# **ESPRIMO**

FMV- D5390

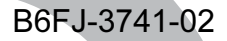

# 取扱説明書

目 次

このたびは弊社の製品をご購入いただき、誠にありがとうございます。

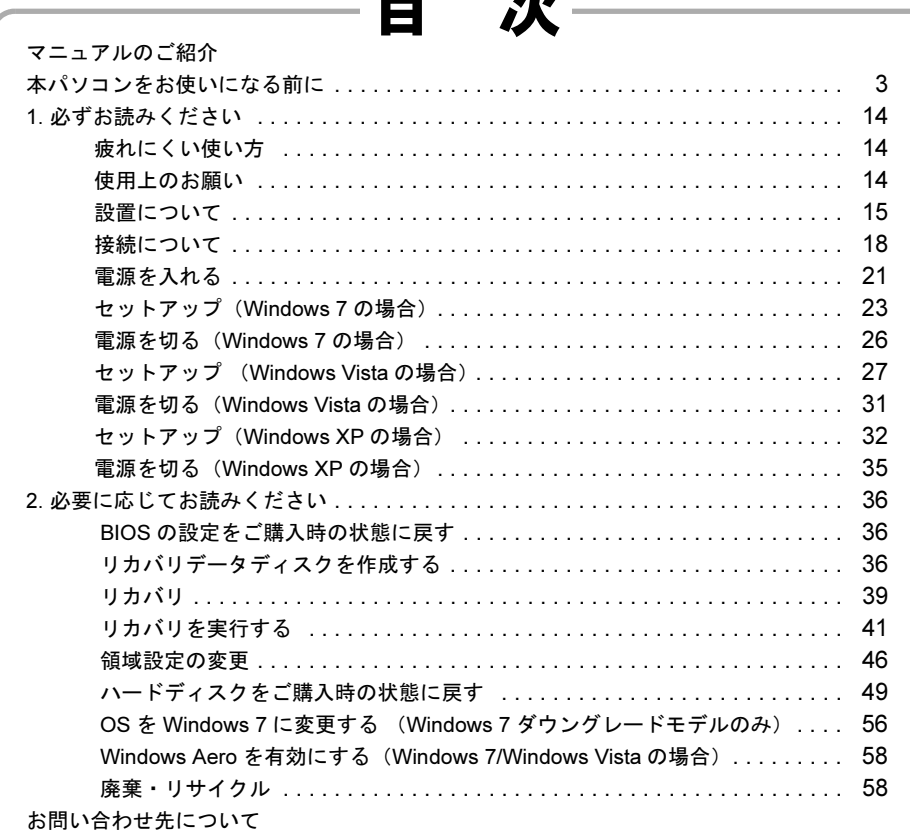

# **FUJITSU**

<span id="page-1-0"></span>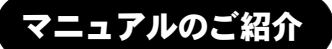

# ●添付の紙マニュアル

○はじめに添付品を 確認してください

> 添付の機器、マニュアル、ディスク などの一覧です。 ご購入後、すぐに添付品が揃ってい るか確認してください。欠品などが あった場合は、できるだけ早くご購 入元にご連絡ください。

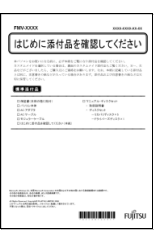

# ○取扱説明書(本書)

使用上のご注意、本パソコ ンを使うための準備、ご購 入時の状態に戻す方法など を説明しています。

FU<mark>ITSU</mark> THE PERSON BELLEVILLE

FMV-\*\*\*\*\* マニュアル一覧 本体マニュアル

 $WORID(\frac{1}{2}, \lambda) > 2\pi$ -K VJA-232

製品ガイド<br>機器の取り付け、ソフトウェア、トラブルシューティ<br>ングなどの内容が記載されています。

-<br>|秋**极説明書**<br>|PDF(比たものです。主にセットアップ、リカバリ ||1952/KB)<br>|について解説しています。<br>|について解説しています。

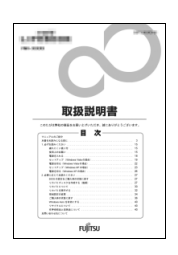

**Book** -<br>ホーム - 国・地域のサイト | サイトマップ<br>AVマニュアル > FMV-D5350 マニュアル

**FMWDRLD.NET**(#A)

BXXX-XXXX-01-00

Вин-ин-01-00

# ●インターネット上のマニュアル

○ FMV マニュアル

「FMV マニュアル」には、本パソコンの使い方について説明したマニュアル が用意されています。

「FMV マニュアル」は「FMV サポートナビ」からご覧いただけます。

- 1. 画面上の「FMV サポートナビ」アイコンをダブルクリックします。
- 2.「FMV サポートナビ」ウィンドウで「マニュアル」タブを選択します。 3.「実行」をクリックします。

ブラウザーが表示されるので、製品カテゴリーから「FMV-ESPRIMO(2005 年 4 月以降)」を選択し、その後、「シリーズ名」、「製品名」の順に選択して ご覧ください。

# **POINT**

- ▶ 次の操作でも、「FMV マニュアル」をご覧いただけます。
	- ・「スタート」ボタン→「すべてのプログラム」→「FMV マニュアル」の順にクリックする。
	- · 直接 URL (http://www.fmworld.net/biz/fmv/support/fmvmanual/) を入力する。

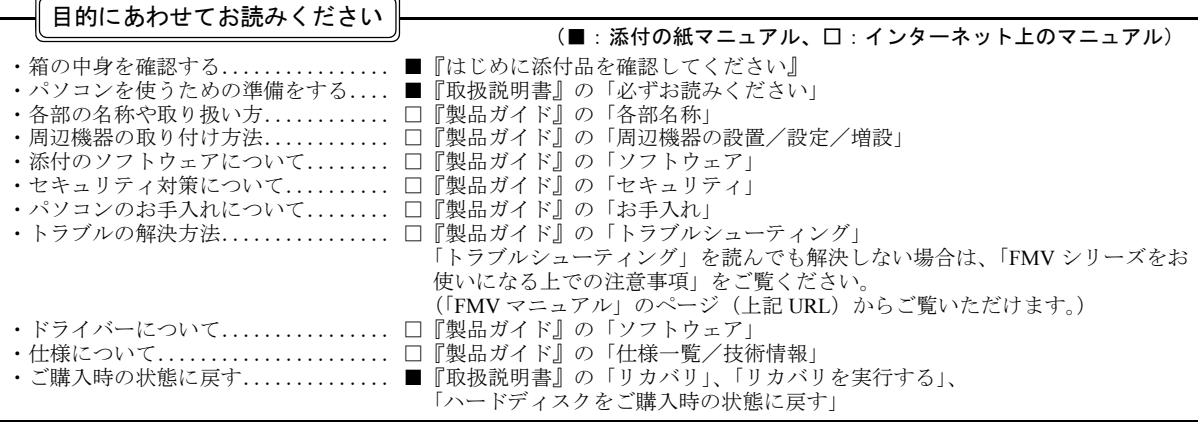

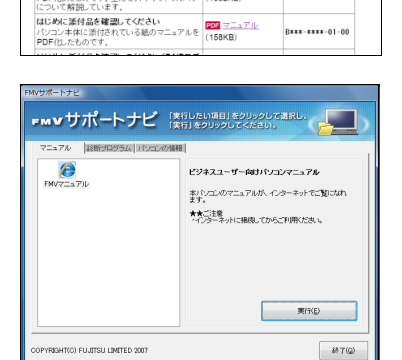

名称 マニュアル マニュアルコード

# <span id="page-2-0"></span>本パソコンをお使いになる前に

#### 安全にお使いいただくために

このマニュアルには、本製品を安全に正しくお使いいただくための重要な情報が記載されています。

本製品をお使いになる前に、このマニュアルを熟読してください。特に、「安全上のご注意」をよくお読みになり、理解されたうえで本製品をお使いください。 また、このマニュアルは、本製品の使用中にいつでもご覧になれるよう大切に保管してください。

#### 保証書について

- ・ 保証書は、必ず必要事項を記入し、内容をよくお読みください。その後、大切に保管してください。 ・ 修理を依頼される場合には、必ず保証書をご用意ください。
- 
- ・ 保証期間内に、正常な使用状態で故障した場合は、無料で修理いたします。
- 保証期間内でも、保証書の提示がない場合や、天災あるいは無理な使用による故障の場合などには、有料での修理となります。ご注意ください(詳しく は、保証書をご覧ください)。
- ・ 修理後は、本製品の内容が修理前とは異なり、ご購入時の状態や、何も入っていない状態になっている場合があります。大切なデータは、フロッピーディ スクなどに複写して、保管しておいてください。
- ・ 本製品の補修用性能部品(製品の機能を維持するために必要な部品)の保有期間は、製造終了後 5 年です。

#### 使用許諾契約書

富士通株式会社(以下弊社といいます)では、本製品にインストール、もしくは添付されているソフトウェア(以下本ソフトウェアといいます)をご使用 いただく権利をお客様に対して許諾するにあたり、下記「ソフトウェアの使用条件」にご同意いただくことを使用の条件とさせていただいております。 なお、お客様が本ソフトウェアのご使用を開始された時点で、本契約にご同意いただいたものといたしますので、本ソフトウェアをご使用いただく前に必<br>ず下記「ソフトウェアの使用条件」をお読みいただきますようお願い申し上げます。ただし、本ソフトウェアのうちの一部ソフトウェアに別途の「使用条 件」もしくは「使用許諾契約書」等が添付されている場合は、本契約に優先して適用されますので、ご注意ください。

#### ソフトウェアの使用条件

- 1. 本ソフトウェアの使用および著作権
- お客様は、本ソフトウェアを、日本国内において本製品でのみ使用できます。なお、お客様は本製品のご購入により、本ソフトウェアの使用権のみを 得るものであり、本ソフトウェアの著作権は引き続き弊社または開発元である第三者に帰属するものとします。 2. バックアップ
- お客様け、本ソフトウェアにつきまして、1部の予備用(バックアップ) 雄体を作成することができます。
- 3. 本ソフトウェアの別ソフトウェアへの組み込み
- 本ソフトウェアが、別のソフトウェアに組み込んで使用されることを予定した製品である場合には、お客様はマニュアル等記載の要領に従って、本ソ フトウェアの全部または一部を別のソフトウェアに組み込んで使用することができます。
- 4. 複製
	- (1) 本ソフトウェアの複製は、上記「2.」および「3.」の場合に限定されるものとします。 本ソフトウェアが組み込まれた別のソフトウェアについては、マニュアル等で弊社が複製を許諾していない限り、予備用(バックアップ)媒体以 外には複製は行わないでください。

ただし、本ソフトウェアに複製防止処理がほどこしてある場合には、複製できません。 (2) 前号によりお客様が本ソフトウェアを複製する場合、本ソフトウェアに付されている著作権表示を、変更、削除、隠蔽等しないでください。 5. 第三者への譲渡

お客様が本ソフトウェア(本製品に添付されている媒体、マニュアルならびに予備用バックアップ媒体を含みます)を第三者へ譲渡する場合には、本 ソフトウェアがインストールされたパソコンとともに本ソフトウェアのすべてを譲渡することとします。なお、お客様は、本製品に添付されている媒 体を本製品とは別に第三者へ譲渡することはできません。

- 6. 改造等
- お客様は、本ソフトウェアを改造したり、あるいは、逆コンパイル、逆アセンブルをともなうリバースエンジニアリングを行うことはできません。 7. 壁紙の使用条件
- 本製品に「FUJITSU」ロゴ入りの壁紙がインストールされている場合、お客様は、その壁紙を改変したり、第三者へ配布することはできません。 8. 保証の範囲
	- (1) 弊社は、本ソフトウェアとマニュアル等との不一致がある場合、本製品をご購入いただいた日から 90 日以内に限り、お申し出をいただければ当 お不一致の修正に関して弊社が必要と判断した情報を提供いたします。 また、本ソフトウェアの記録媒体等に物理的な欠陥(破損等)等がある場合、本製品をご購入いただいた日から 1ヶ月以内に限り、不良品と良品
	- との交換に応じるものとします。 (2) 弊社は、前号に基づき負担する責任以外の、本ソフトウェアの使用または使用不能から生じるいかなる損害(逸失利益、事業の中断、事業情報の 喪失その他の金銭的損害を含みますが、これに限られないものとします)に関しても、一切責任を負いません。たとえ、弊社がそのような損害の **スページの「このか」のからない。**<br>可能性について知らされていた場合も同様とします。
- (3) 本ソフトウェアに第三者が開発したソフトウェアが含まれている場合においても、第三者が開発したソフトウェアに関する保証は、弊社が行う上 記(1)の範囲に限られ、開発元である第三者は本ソフトウェアに関する一切の保証を行いません。

9. ハイセイフティ 本ソフトウェアは、一般事務用、パーソナル用、家庭用などの一般的用途を想定したものであり、ハイセイフティ用途での使用を想定して設計・製造 されたものではありません。お客様は、当該ハイセイフティ用途に要する安全性を確保する措置を施すことなく、本ソフトウェアを使用しないものと します。ハイセイフティ用途とは、下記の例のような、極めて高度な安全性が要求され、仮に当該安全性が確保されない場合、直接生命・身体に対す る重大な危険性を伴う用途をいいます。

記 原子力核制御、航空機飛行制御、航空交通管制、大量輸送運行制御、生命維持、兵器発射制御など

富士通株式会社

# データのバックアップについて

本製品に記録されたデータ(基本ソフト、アプリケーションソフトも含む)の保全については、お客様ご自身でバックアップなどの必要な対策を行ってくだ さい。また、修理を依頼される場合も、データの保全については保証されませんので、事前にお客様ご自身でバックアップなどの必要な対策を行ってください。 データが失われた場合でも、保証書の記載事項以外は、弊社ではいかなる理由においても、それに伴う損害やデータの保全・修復などの責任を一切負いか ねますのでご了承ください。

#### 添付のディスクなどは大切に保管してください

添付品は、お客様ご自身で大切に保管してください。 添付品を紛失された場合は、ご提供できないものもありますので、ご了承ください。

#### 本製品のハイセイフティ用途での使用について

本製品は、一般事務用、パーソナル用、家庭用、通常の産業用などの一般的用途を想定したものであり、ハイセイフティ用途での使用を想定して設計・製 造されたものではありません。

お客様は、当該ハイセイフティ用途に要する安全性を確保する措置を施すことなく、本製品を使用しないでください。

ハイセイフティ用途とは、以下の例のような、極めて高度な安全性が要求され、仮に当該安全性が確保されない場合、直接生命・身体に対する重大な危険 性を伴う用涂をいいます

・ 原子力施設における核反応制御、航空機自動飛行制御、航空交通管制、大量輸送システムにおける運行制御、生命維持のための医療用機器、兵器システ ムにおけるミサイル発射制御など

#### 有寿命部品について

- ・ 本製品には、有寿命部品が含まれています。有寿命部品は、使用時間の経過に伴って摩耗、劣化などが進行し、動作が不安定になる場合がありますので、 本製品をより長く安定してお使いいただくためには、一定の期間で交換が必要となります。
- ・ 有寿命部品の交換時期の目安は、使用頻度や使用環境等により異なりますが、空調のある通常のオフィス環境において 1 日約 8 時間、1ヶ月で 25 日のご 使用で約 5 年です。なお、この期間はあくまでも目安であり、この期間内に故障しないことや無料修理をお約束するものではありません。また、長時間 連続使用など、ご使用状態によっては、この目安の期間よりも早期に部品交換が必要となる場合があります。 ・ 本製品に使用しているアルミ電解コンデンサは、寿命が尽きた状態で使用し続けると、電解液の漏れや枯渇が生じ、異臭の発生や発煙の原因となる場合
- がありますので、早期の交換をお勧めします。 ・ 摩耗や劣化などにより有寿命部品を交換する場合は、保証期間内であっても有料となります。なお、有寿命部品の交換は、当社の定める補修用性能部品
- 単位での修理による交換となります。
- ・ 本製品をより長く安定してお使いいただくために、省電力機能の使用をお勧めします。

#### <主な有寿命部品一覧>

CRT、液晶ディスプレイ、ハードディスクドライブ、フロッピーディスクドライブ、CD/DVD ドライブ、 スマートカードリーダー/ライター、キーボード、マウス、AC アダプタ、電源ユニット、ファン

#### 消耗品について

・ バッテリパックや乾電池などの消耗品は、その性能/機能を維持するために適時交換が必要となります。なお、交換する場合は、保証期間の内外を問わ ずお客様ご自身での新品購入ならびに交換となります。

#### 24 時間以上の連続使用について

・ 本製品は、24 時間以上の連続使用を前提とした設計にはなっておりません。

この装置は、クラス B 情報技術装置です。この装置は、家庭環境で使用することを目的にしていますが、この装置がラジオやテレビジョン受信機に近接し て使用されると、受信障害を引き起こすことがあります。取扱説明書に従って正しい取り扱いをして下さい。 VCCI-B

本製品の使用環境は、温度 10 ~ 35 ℃/湿度 20 ~ 80%RH(動作時)、温度 -10 ~ 60 ℃/湿度 20 ~ 80%RH(非動作時)です(ただし、動作時、非動作時と も結露したいこと)

本製品は、国内での使用を前提に作られています。海外での使用につきましては、お客様の責任で行っていただくようお願いいたします。

本製品は日本国内仕様であり、海外での保守サービスおよび技術サポートは行っておりません。

本製品には、"外国為替及び外国貿易法"に基づく特定貨物が含まれています。したがって、本製品を輸出する場合には、同法に基づく許可が必要となる場 合があります。

本製品は、落雷などによる電源の瞬時電圧低下に対し不都合が生じることがあります。電源の瞬時電圧低下対策としては、交流無停電電源装置などを使用 されることをお勧めします

(社団法人電子情報技術産業協会のパーソナルコンピュータの瞬時電圧低下対策ガイドラインに基づく表示)

本製品は、高調波電流規格 JIS C 61000-3-2 適合品です。

本パソコンは電気・電子機器の特定の化学物質<鉛、六価クロム、水銀、カドミウム、ポリブロモビフェニル、ポリブロモジフェニルエーテルの6物質><br>の含有表示を規定する JIS 規格「J-Moss」において、化学物質の含有率が基準値以下であることを示す「グリーンマーク(非含有マーク)」に対応しています。 本パソコンにおける特定の化学物質(6 物質)の詳細含有情報は、下記 URL をご覧ください。 <http://www.fmworld.net/biz/fmv/jmoss/>

本製品の構成部品(プリント基板、CD/DVD ドライブ、ハードディスクなど)には、微量の重金属(鉛、クロム)や化学物質(アンチモン、シアン)が含有 されています。

#### エネルギー消費のお知らせ

本製品の消費電力や定格電流に関する情報は、「FMV マニュアル」にある『製品ガイド』の「仕様一覧/技術情報」-「本体仕様」をご覧ください。

本書の内容は 2010 年 3 月現在のものです。お問い合わせ先や URL などが変更されている場合は、「富士通パーソナル製品に関す るお問い合わせ窓口」へお問い合わせください(→[「お問い合わせ先について](#page-58-0)」)。

#### ■電源プラグとコンセント形状の表記について

本パソコンに添付されている電源ケーブルの電源プラグは「平行 2 極接地極付プラグ」です。接続先のコンセントには「平行 2極接地極付プラグ (125V15A) 用コンセント」または「平行 2 極接地用口出線付プラグ (125V15A) 用コンセント」をご利用 ください。

「平行 2 極接地用口出線付プラグ (125V15A) 用コンセント」をご利用の場合は、添付の「平行 2 極接地用口出線付変換プラグ (2P 変換プラグ)」を取り付けてください。

※「接地用口出線」とはアース線、「接地極」とはアース部分のことです。

本文中では、次のように略して表記します。

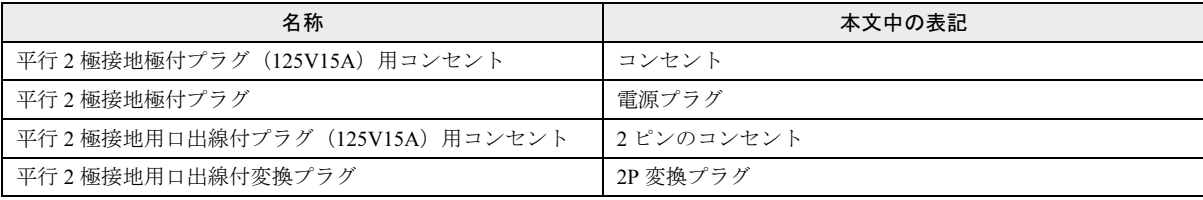

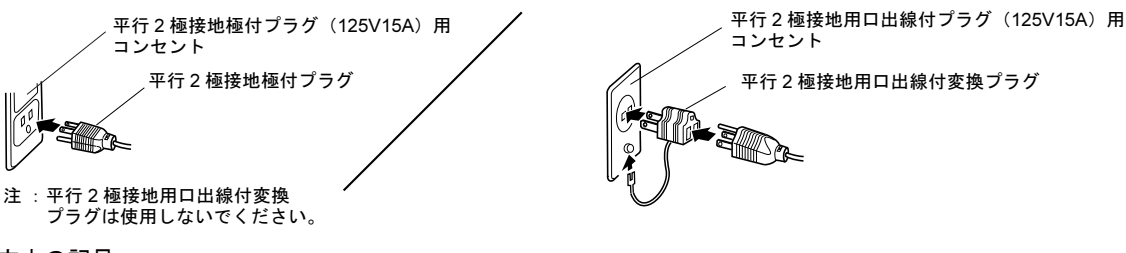

#### ■本文中の記号

本文中に記載されている記号には、次のような意味があります。

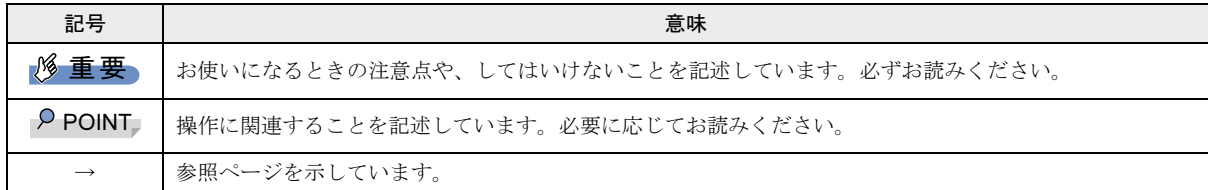

#### ■キーの表記と操作方法

本文中のキーの表記は、キーボードに書かれているすべての文字を記述するのではなく、説明に必要な文字を次のように記述 しています。

#### 例:【Ctrl】キー、【Enter】キー、【→】キーなど

また、複数のキーを同時に押す場合には、次のように「+」でつないで表記しています。

#### 例:【Ctrl】+【F3】キー、【Shift】+【↑】キーなど

#### ■連続する操作の表記

本文中の操作手順において、連続する操作手順を、「→」でつなげて記述しています。

 例:「スタート」ボタンをクリックし、「すべてのプログラム」をポイントし、「アクセサリ」をクリックする操作 ↓

「スタート」ボタン→「すべてのプログラム」→「アクセサリ」の順にクリックします。

#### ■画面例およびイラストについて

画面およびイラストは一例です。お使いの機種やモデルによって、実際に表示される画面やイラスト、およびファイル名など が異なることがあります。また、イラストは説明の都合上、本来接続されているケーブル類を省略していることがあります。

#### ■本書に記載している仕様とお使いの機種との相違について

本文中の説明は、標準仕様に基づいて記載しています。

ご購入時にカスタムメイドで仕様を変更した機種の場合は、本文中の説明がお使いの機種の仕様と異なる場合があります。あ らかじめご了承ください。

なお、本文中において、機種や OS 別の書き分けがある箇所については、お使いの機種の情報をお読みください。

#### ■製品名の表記

本文中では、製品名称を次のように略して表記します。

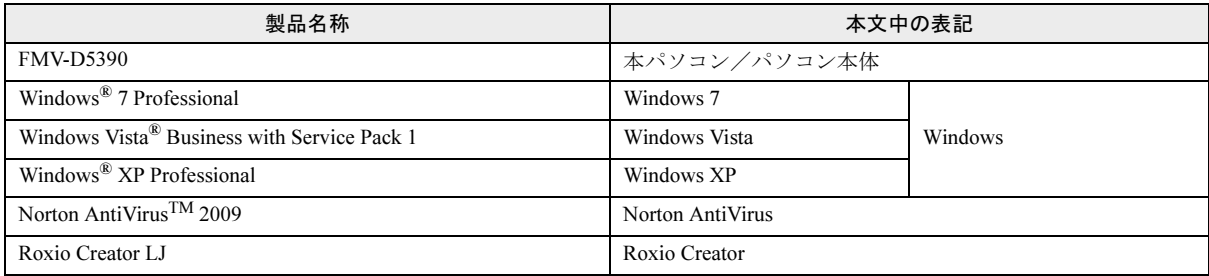

#### ■モデルの表記

本文中では、モデル名を次のように表記します。

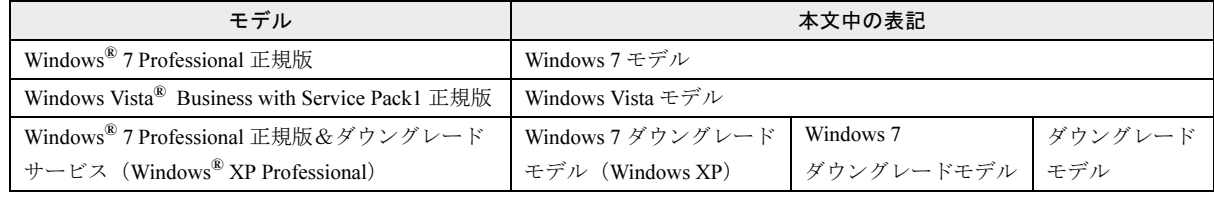

## 警告ラベル/注意ラベル

本製品には警告ラベルおよび注意ラベルが貼ってあります。 警告ラベルや注意ラベルは、絶対にはがしたり、汚したりしないでください。

#### 商標および著作権について

Microsoft、Windows、Windows Vista、Aero は、米国 Microsoft Corporation および / またはその関連会社の商標です。<br>ATI™、ATI Radeon™、ATI HyperMemory™、ATI Catalyst™ は、Advanced Micro Devices,Inc. の商標または、登録商標です。<br>その他の各製品名は、各社の商標、または登録商標です。 その他の各製品は、各社の著作物です。

Copyright FUJITSU LIMITED 2010

# 警告表示について

このマニュアルでは、いろいろな絵表示を使っています。 これは本製品を安全に正しくお使いいただき、あなたや他 の人々に加えられるおそれのある危害や損害を、未然に防 止するための目印となるものです。その表示と意味は次の ようになっています。内容をよくご理解のうえ、お読みく ださい。

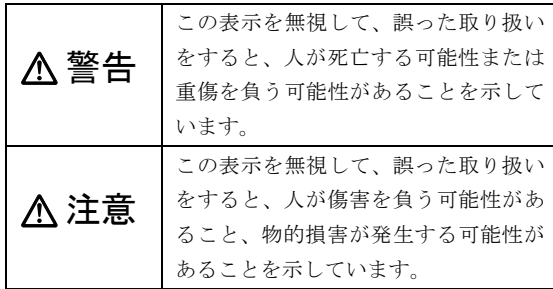

また、危害や損害の内容がどのようなものかを示すため に、上記の絵表示と同時に次の記号を使っています。

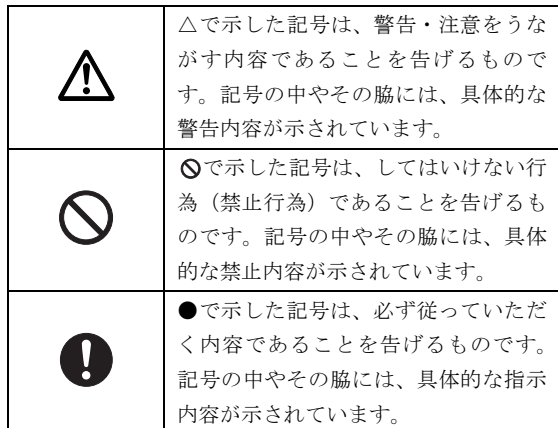

#### 安全上のご注意

本製品を安全に正しくお使いいただくための重要な情報 が記載されています。本製品をお使いになる前に、必ずお 読みになり、正しく安全に、大切に取り扱ってください。 また、本製品をお使いになるときは、マニュアルをよくお 読みになり、正しくお使いください。

# ■パソコン本体、AC アダプタ

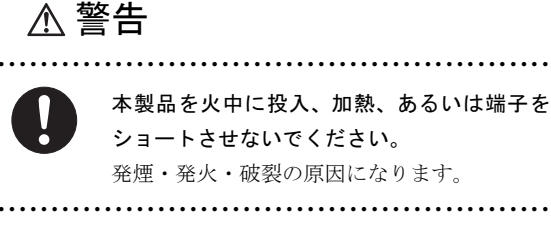

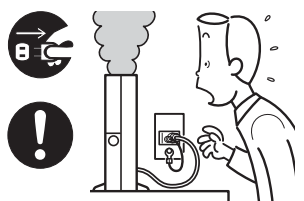

本製品は主電源コンセン トの近くに設置し、遮断 装置(電源プラグ)へ容 易に手が届くようにして ください。

万一、機器から発熱や煙、

異臭や異音がするなどの異常が発生したときは、ただちに 機器本体の電源プラグをコンセントから抜いてください。 その後、異常な現象がなくなるのを確認して、「富士通ハー ドウェア修理相談センター」、またはご購入元にご連絡くだ さい。お客様自身による修理は危険ですから絶対におやめ ください。

異常状態のまま使用すると、感電・火災の原因となります。 ● ● ● ● ● ● ● ● ● ● ● ● ● ● ● ● ● ● ● ● ● ● ● ● ● ● ● ● ● ● ● ● ● ● ● ● ● ● ● ● ● ● ● ● ● ● ● ● ● ● ● ● ●

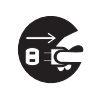

パソコン本体の内部に水などの液体や金属片 などの異物が入った場合は、すぐにパソコン本 体の電源を切り、電源プラグをコンセントから

抜いてください。

その後、「富士通ハードウェア修理相談センター」、または ご購入元にご連絡ください。

そのまま使用すると、感電・火災の原因となります。特に お子様のいるご家庭ではご注意ください。

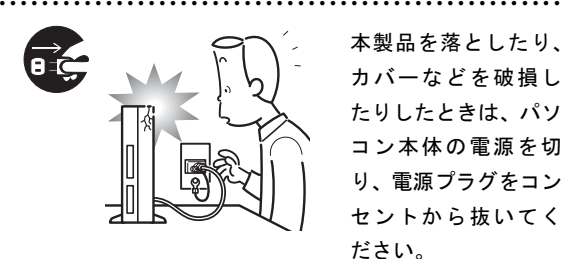

本製品を落としたり、 カバーなどを破損し たりしたときは、パソ コン本体の電源を切 り、電源プラグをコン セントから抜いてく ださい。

その後、「富士通ハードウェア修理相談センター」、または ご購入元にご連絡ください。

そのまま使用すると、感電・火災の原因となります。

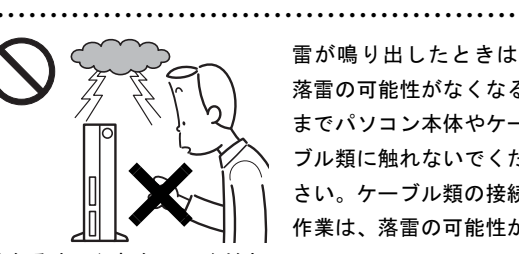

雷が鳴り出したときは、 落雷の可能性がなくなる までパソコン本体やケー ブル類に触れないでくだ さい。ケーブル類の接続 作業は、落雷の可能性が

なくなるまで行わないでください。

落雷の可能性がある場合は、あらかじめパソコン本体の電 源を切り、その後電源コードをコンセントから抜き、ケー ブル類を取り外しておいてください。

落雷による感電・火災の原因となります。 ● ● ● ● ● ● ● ● ● ● ● ● ● ● ● ● ● ● ● ● ● ● ● ● ● ● ● ● ● ● ● ● ● ● ● ● ● ● ● ● ● ● ● ● ● ● ● ● ● ● ● ● ●

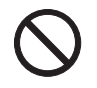

開口部(通風孔など)から内部に金属類や燃え やすいものなどの異物を差し込んだり、落とし 込んだりしないでください。

感電・火災の原因となります。

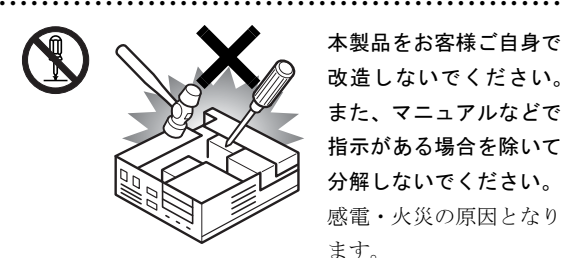

本製品をお客様ご自身で 改造しないでください。 また、マニュアルなどで 指示がある場合を除いて 分解しないでください。 感電・火災の原因となり ます。

修理や点検などが必要な場合は、「富士通ハードウェア修理 相談センター」、またはご購入元にご連絡ください。

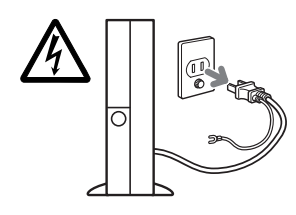

メモリの取り付けや取り 外しを行うときなど、本体 カバーをあける場合は、パ ソコン本体および接続さ れている機器の電源を切 り、電源プラグをコンセン

● ● ● ● ● ● ● ● ● ● ● ● ● ● ● ● ● ● ● ● ● ● ● ● ● ● ● ● ● ● ● ● ● ● ● ● ● ● ● ● ● ● ● ● ● ● ● ● ● ● ● ● ●

トから抜いた後、しばらく経ってから本体カバーを開けて ください。

落雷が起きた場合に感電の原因となります。

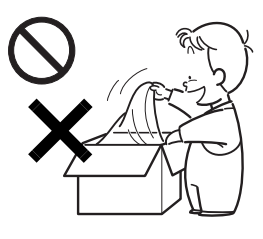

梱包に使用している袋類は、 お子様の手が届く所に置か ないでください。

口に入れたり、頭にかぶった りすると、窒息の原因となり ます。

● ● ● ● ● ● ● ● ● ● ● ● ● ● ● ● ● ● ● ● ● ● ● ● ● ● ● ● ● ● ● ● ● ● ● ● ● ● ● ● ● ● ● ● ● ● ● ● ● ● ● ● ●

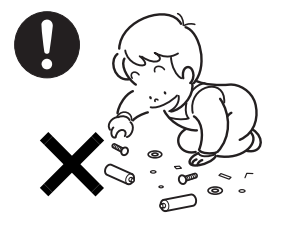

取り外したカバー、キャッ プ、ネジ、電池などの部品 は、小さなお子様の手の届 かない所に置いてくださ い。

誤って飲み込むと窒息の原 因となります。万一、飲み

込んだ場合は、すぐに医師に相談してください。

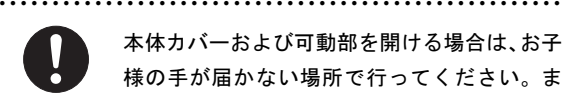

本体カバーおよび可動部を開ける場合は、お子 様の手が届かない場所で行ってください。ま た、作業が終わるまでは大人が本製品から離れ

#### ないようにしてください。

お子様が手を触れると、本体および本体内部の突起物でけ がをしたり、故障の原因となります。

● ● ● ● ● ● ● ● ● ● ● ● ● ● ● ● ● ● ● ● ● ● ● ● ● ● ● ● ● ● ● ● ● ● ● ● ● ● ● ● ● ● ● ● ● ● ● ● ● ● ● ● ●

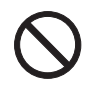

パソコン本体やACアダプタの温度が高くなる 場所に長時間直接触れて使用しないでくださ い。また、お子様が排気孔付近に近寄らないよ

● ● ● ● ● ● ● ● ● ● ● ● ● ● ● ● ● ● ● ● ● ● ● ● ● ● ● ● ● ● ● ● ● ● ● ● ● ● ● ● ● ● ● ● ● ● ● ● ● ● ● ● ●

う注意してください。 低温やけどの原因になります。

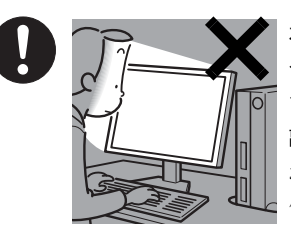

本製品をご使用になる場 合には、部屋を明るくし て、画面からできるだけ 離れてください。 お使いになる方の体質や 体調によっては、強い光 の刺激を受けたり、点滅

● ● ● ● ● ● ● ● ● ● ● ● ● ● ● ● ● ● ● ● ● ● ● ● ● ● ● ● ● ● ● ● ● ● ● ● ● ● ● ● ● ● ● ● ● ● ● ● ● ● ● ● ●

の繰り返しによって一時的な筋肉のけいれんや意識の喪失 などの症状を起こしたりする場合がありますので、ご注意 ください。

過去にこのような症状を起こしたことがある場合は、事前 に医師に相談してください。

また、本製品をご使用中にこのような症状を発症した場合 には、すぐに本製品の使用を中止し、医師の診断を受けて ください。

パソコンやパソコン台にぶら下がったり、上に 乗ったり、寄りかかったりしないでください。 パソコンが落ちたり、倒れたりして、けがや故 障の原因となります。

● ● ● ● ● ● ● ● ● ● ● ● ● ● ● ● ● ● ● ● ● ● ● ● ● ● ● ● ● ● ● ● ● ● ● ● ● ● ● ● ● ● ● ● ● ● ● ● ● ● ● ● ●

● ● ● ● ● ● ● ● ● ● ● ● ● ● ● ● ● ● ● ● ● ● ● ● ● ● ● ● ● ● ● ● ● ● ● ● ● ● ● ● ● ● ● ● ● ● ● ● ● ● ● ● ●

特に、お子様が近くにいる場合はご注意ください。

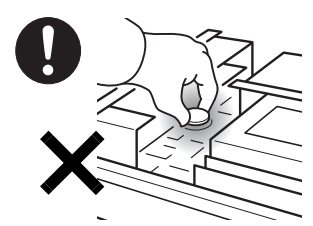

本パソコンの内部に搭 載されているリチウム 電池には触らないでく ださい。

取り扱いを誤ると、人体 に影響を及ぼすおそれ

があります。

リチウム電池はご自身で交換せずに、「富士通ハードウェア 修理相談センター」にご相談ください。

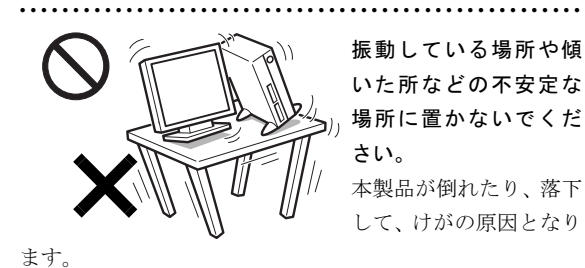

● ● ● ● ● ● ● ● ● ● ● ● ● ● ● ● ● ● ● ● ● ● ● ● ● ● ● ● ● ● ● ● ● ● ● ● ● ● ● ● ● ● ● ● ● ● ● ● ● ● ● ● ● 本製品を風通しの悪い場 所、火気のある場所、引 火性ガスの発生する場所 で使用したり、置いたり しないでください。 火災の原因となります。

● ● ● ● ● ● ● ● ● ● ● ● ● ● ● ● ● ● ● ● ● ● ● ● ● ● ● ● ● ● ● ● ● ● ● ● ● ● ● ● ● ● ● ● ● ● ● ● ● ● ● ● ●

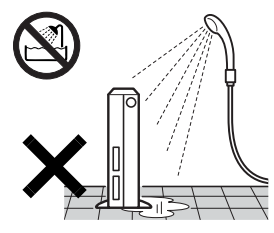

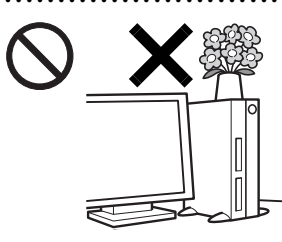

本製品を風呂場やシャワー 室など、水のかかるおそれの ある場所で使用したり、置い たりしないでください。 感電・火災の原因となりま す。

本製品の上や周りに、花び ん・コップなど液体の入っ たものを置かないでくだ さい。 水などの液体が本製品の

● ● ● ● ● ● ● ● ● ● ● ● ● ● ● ● ● ● ● ● ● ● ● ● ● ● ● ● ● ● ● ● ● ● ● ● ● ● ● ● ● ● ● ● ● ● ● ● ● ● ● ● ●

内部に入って、感電・火災 の原因となります。

転倒防止の処置をしてください。 地震が発生した場合などに、パソコンが倒れて

けがや故障の原因となります。

ラックや床、壁などとの間に適切な転倒防止の処置を行っ てください。

● ● ● ● ● ● ● ● ● ● ● ● ● ● ● ● ● ● ● ● ● ● ● ● ● ● ● ● ● ● ● ● ● ● ● ● ● ● ● ● ● ● ● ● ● ● ● ● ● ● ● ● ●

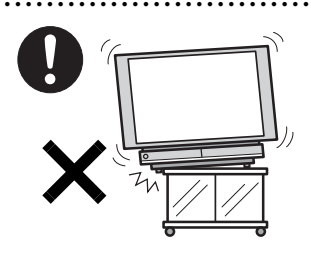

パソコン台を使う場合 は、パソコン台からは み出したり、片寄った りしないように載せて ください。

● ● ● ● ● ● ● ● ● ● ● ● ● ● ● ● ● ● ● ● ● ● ● ● ● ● ● ● ● ● ● ● ● ● ● ● ● ● ● ● ● ● ● ● ● ● ● ● ● ● ● ● ●

パソコンが落ちたり、 倒れたりして、けがや

故障の原因となります。

特に、お子様が近くにいる場合はご注意ください。

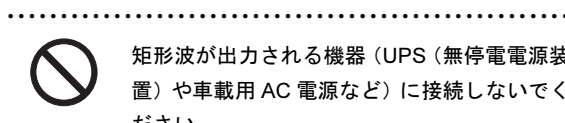

矩形波が出力される機器(UPS(無停電電源装 置)や車載用 AC 電源など)に接続しないでく ださい。

火災の原因となることがあります。

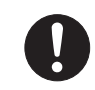

パソコン本体や周辺機器のケーブル類の配線 にご注意ください。

● ● ● ● ● ● ● ● ● ● ● ● ● ● ● ● ● ● ● ● ● ● ● ● ● ● ● ● ● ● ● ● ● ● ● ● ● ● ● ● ● ● ● ● ● ● ● ● ● ● ● ● ●

ケーブルに足を引っ掛け転倒したり、パソコン 本体や周辺機器が落ちたり、倒れたりして、けがや故障の 原因となります。また、お子様が容易にケーブルに触れな いようにしてください。誤って首に巻きつけると窒息の原 因となります。

● ● ● ● ● ● ● ● ● ● ● ● ● ● ● ● ● ● ● ● ● ● ● ● ● ● ● ● ● ● ● ● ● ● ● ● ● ● ● ● ● ● ● ● ● ● ● ● ● ● ● ● ●

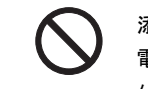

添付もしくは指定された以外のACアダプタや 電源ケーブルを本製品に使ったり、本製品に添 付のACアダプタや電源ケーブルを他の製品に

使ったりしないでください。 感電・火災の原因となります。

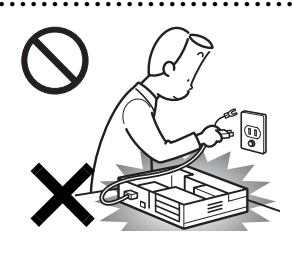

本体カバーを外した状態で 電源プラグをコンセントに 差し込んだり、電源を入れた りしないでください。 感電・火災の原因となりま す。

● ● ● ● ● ● ● ● ● ● ● ● ● ● ● ● ● ● ● ● ● ● ● ● ● ● ● ● ● ● ● ● ● ● ● ● ● ● ● ● ● ● ● ● ● ● ● ● ● ● ● ● ●

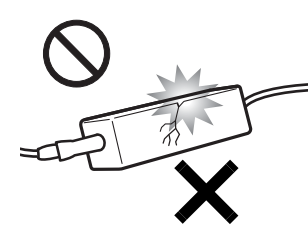

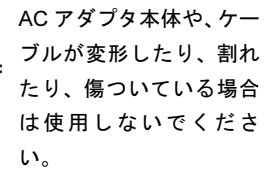

感電・火災の原因となり ます。 ● ● ● ● ● ● ● ● ● ● ● ● ● ● ● ● ● ● ● ● ● ● ● ● ● ● ● ● ● ● ● ● ● ● ● ● ● ● ● ● ● ● ● ● ● ● ● ● ● ● ● ● ●

ACアダプタ本体を落下さ せたり、強い衝撃を与え たりしないでください。 カバーが割れたり、変形 したり、内部の基板が壊 れ、故障・感電・火災の 原因となります。

修理は、「富士通ハードウェア修理相談センター」、または ご購入元にご連絡ください。

● ● ● ● ● ● ● ● ● ● ● ● ● ● ● ● ● ● ● ● ● ● ● ● ● ● ● ● ● ● ● ● ● ● ● ● ● ● ● ● ● ● ● ● ● ● ● ● ● ● ● ● ●

清掃の際、清掃用スプレー(可燃性物質を含む もの)を使用しないでください。 故障・火災の原因となります。

● ● ● ● ● ● ● ● ● ● ● ● ● ● ● ● ● ● ● ● ● ● ● ● ● ● ● ● ● ● ● ● ● ● ● ● ● ● ● ● ● ● ● ● ● ● ● ● ● ● ● ● ●

● ● ● ● ● ● ● ● ● ● ● ● ● ● ● ● ● ● ● ● ● ● ● ● ● ● ● ● ● ● ● ● ● ● ● ● ● ● ● ● ● ● ● ● ● ● ● ● ● ● ● ● ●

# 注意

● ● ● ● ● ● ● ● ● ● ● ● ● ● ● ● ● ● ● ● ● ● ● ● ● ● ● ● ● ● ● ● ● ● ● ● ● ● ● ● ● ● ● ● ● ● ● ● ● ● ● ● ● 使用中のパソコン本体やACアダプタを布など でおおったり、包んだりしないでください。設 置の際はパソコン本体と壁の間に15cm以上の すき間を空け、通気孔などの開口部をふさがないでくださ い。また、通気孔が目詰まりしないように、掃除機などで 定期的にほこりを取ってください。

内部に熱がこもり、火災の原因となることがあります。

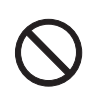

本製品の上に重いものを置かないでください。 故障・けがの原因となります。

● ● ● ● ● ● ● ● ● ● ● ● ● ● ● ● ● ● ● ● ● ● ● ● ● ● ● ● ● ● ● ● ● ● ● ● ● ● ● ● ● ● ● ● ● ● ● ● ● ● ● ● ●

● ● ● ● ● ● ● ● ● ● ● ● ● ● ● ● ● ● ● ● ● ● ● ● ● ● ● ● ● ● ● ● ● ● ● ● ● ● ● ● ● ● ● ● ● ● ● ● ● ● ● ● ●

本製品を調理台や加湿器のそば、ほこりの多い 場所などで使用したり、置いたりしないでくだ さい。

感電・火災の原因となることがあります。

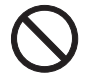

本製品を直射日光があたる場所、閉めきった自 動車内、ストーブのような暖房器具のそばで使 用したり、置いたりしないでください。

● ● ● ● ● ● ● ● ● ● ● ● ● ● ● ● ● ● ● ● ● ● ● ● ● ● ● ● ● ● ● ● ● ● ● ● ● ● ● ● ● ● ● ● ● ● ● ● ● ● ● ● ●

感電・火災の原因となることがあります。また、破損や故 障の原因となることがあります。

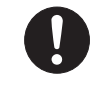

本製品をお使いになる場合は、次のことに注意 し、長時間使い続けるときは 1 時間に 10 ~ 15 分の休憩時間や休憩時間の間の小休止をとる

#### ようにしてください。

本製品を長時間使い続けると、目の疲れや首・肩・腰の痛 みなどを感じる原因となることがあります。画面を長時間 見続けると、「近視」「ドライアイ」などの目の健康障害の 原因となることがあります。

● ● ● ● ● ● ● ● ● ● ● ● ● ● ● ● ● ● ● ● ● ● ● ● ● ● ● ● ● ● ● ● ● ● ● ● ● ● ● ● ● ● ● ● ● ● ● ● ● ● ● ● ●

- ・ 画面の位置や角度、明るさなどを見やすいように調節す る。
- ・ なるべく画面を下向きに見るように調整し、意識的にま ばたきをする。場合によっては目薬をさす。
- ・ 背もたれのあるいすに深く腰かけ、背筋を伸ばす。
- ・ いすの高さを、足の裏全体が付く高さに調節する。
- ・ 手首や腕、ひじは机やいすのひじかけなどで支えるよう にする。
- ・ キーボードやマウスは、ひじの角度が 90 度以上になるよ うに使用する。

● ● ● ● ● ● ● ● ● ● ● ● ● ● ● ● ● ● ● ● ● ● ● ● ● ● ● ● ● ● ● ● ● ● ● ● ● ● ● ● ● ● ● ● ● ● ● ● ● ● ● ● ●

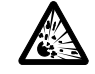

本製品(付属品を含む)の廃棄については、マ ニュアルの説明に従ってください。

本製品は「廃棄物の処理及び清掃に関する法 律」の規制を受けます。

ワイヤレスキーボード、ワイヤレスマウスなどには乾電池 を使用しており、一般のゴミといっしょに火中に投じられ ると乾電池が破裂するおそれがあります。

使用済み乾電池の廃棄については、マニュアルの説明に 従ってください。

● ● ● ● ● ● ● ● ● ● ● ● ● ● ● ● ● ● ● ● ● ● ● ● ● ● ● ● ● ● ● ● ● ● ● ● ● ● ● ● ● ● ● ● ● ● ● ● ● ● ● ● ●

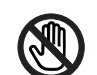

パソコン本体内部の突起物、および指定された スイッチ以外には、手を触れないでください。 けがをするおそれがあります。また、故障の原

● ● ● ● ● ● ● ● ● ● ● ● ● ● ● ● ● ● ● ● ● ● ● ● ● ● ● ● ● ● ● ● ● ● ● ● ● ● ● ● ● ● ● ● ● ● ● ● ● ● ● ● ●

因となることがあります。

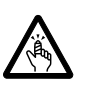

フロッピーディスクや CD/DVD などのトレー やスロット、LAN のコネクタなど、本製品の 開口部に、手や指を入れないでください。

けが・感電の原因となることがあります。 特に、お子様が近くにいる場合はご注意ください。 ● ● ● ● ● ● ● ● ● ● ● ● ● ● ● ● ● ● ● ● ● ● ● ● ● ● ● ● ● ● ● ● ● ● ● ● ● ● ● ● ● ● ● ● ● ● ● ● ● ● ● ● ●

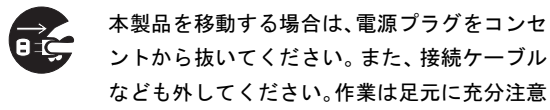

して行ってください。

電源ケーブルが傷つき、感電・火災の原因となることがあ ります。また、本製品が落下したり倒れたりして、けがの 原因となることがあります。

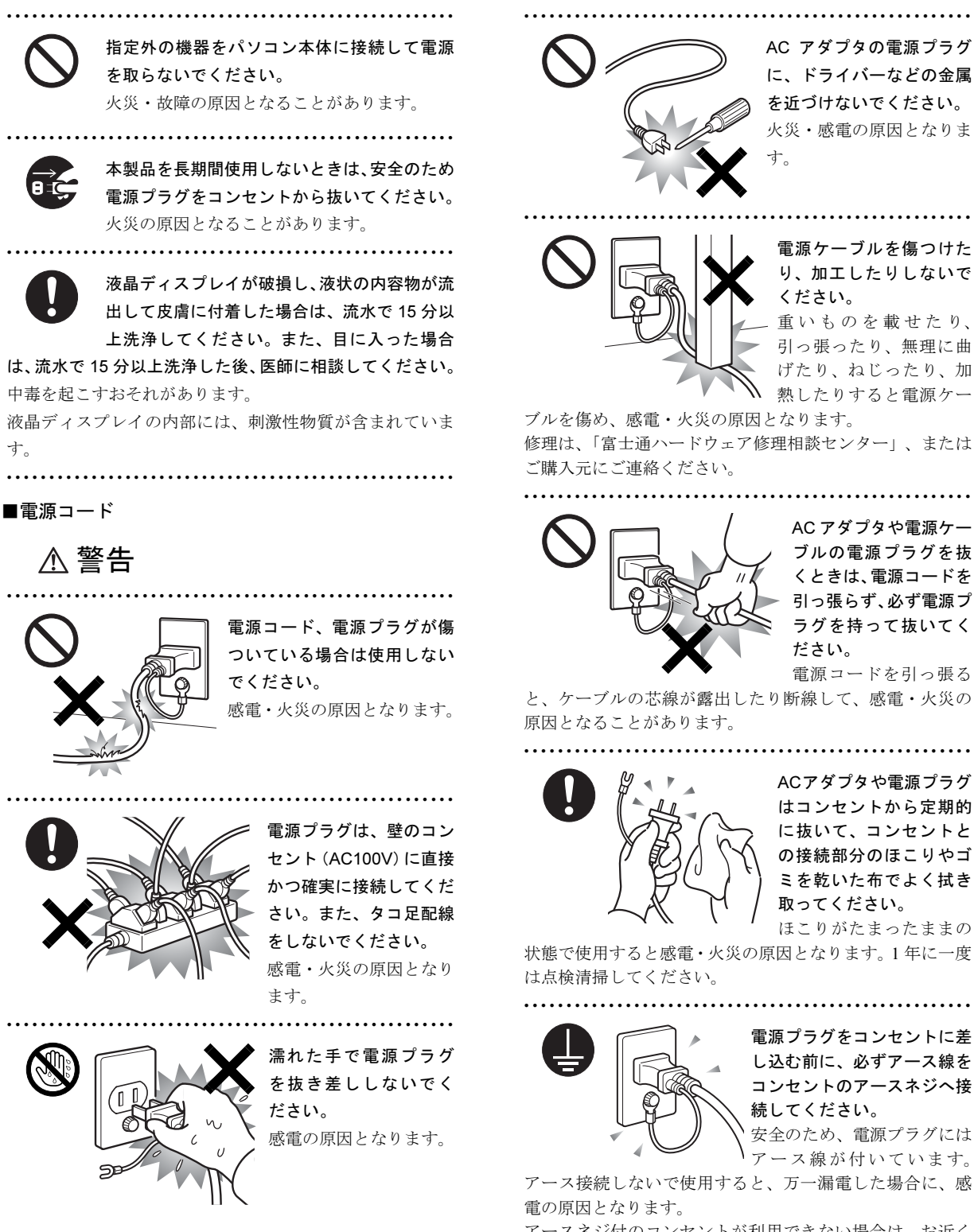

AC アダプタの電源プラグ に、ドライバーなどの金属 を近づけないでください。 火災・感電の原因となりま す。

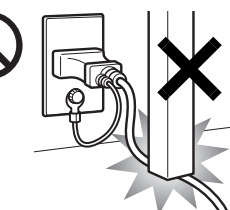

電源ケーブルを傷つけた り、加工したりしないで ください。

● ● ● ● ● ● ● ● ● ● ● ● ● ● ● ● ● ● ● ● ● ● ● ● ● ● ● ● ● ● ● ● ● ● ● ● ● ● ● ● ● ● ● ● ● ● ● ● ● ● ● ● ●

重いものを載せたり、 引っ張ったり、無理に曲 げたり、ねじったり、加 熱したりすると電源ケー

ブルを傷め、感電・火災の原因となります。 修理は、「富士通ハードウェア修理相談センター」、または ご購入元にご連絡ください。

AC アダプタや電源ケー ブルの電源プラグを抜 くときは、電源コードを 引っ張らず、必ず電源プ ラグを持って抜いてく ださい。

● ● ● ● ● ● ● ● ● ● ● ● ● ● ● ● ● ● ● ● ● ● ● ● ● ● ● ● ● ● ● ● ● ● ● ● ● ● ● ● ● ● ● ● ● ● ● ● ● ● ● ● ●

電源コードを引っ張る

と、ケーブルの芯線が露出したり断線して、感電・火災の 原因となることがあります。

![](_page_10_Picture_10.jpeg)

ACアダプタや電源プラグ はコンセントから定期的 に抜いて、コンセントと の接続部分のほこりやゴ ミを乾いた布でよく拭き 取ってください。

ほこりがたまったままの

状態で使用すると感電・火災の原因となります。1 年に一度 は点検清掃してください。

![](_page_10_Picture_14.jpeg)

電源プラグをコンセントに差 し込む前に、必ずアース線を コンセントのアースネジへ接 続してください。 安全のため、電源プラグには

アース線が付いています。

アース接続しないで使用すると、万一漏電した場合に、感 電の原因となります。

アースネジ付のコンセントが利用できない場合は、お近く の電気店もしくは電気工事士の資格をもつ人に、アースネ ジ付コンセントの取り付けについてご相談ください。 電源コードを抜くときは、先に電源プラグを抜いてから アース線を外してください。

![](_page_11_Picture_0.jpeg)

![](_page_11_Picture_1.jpeg)

周辺機器の取り付けや取り 外しを行うときは、パソコ ン本体および接続されてい る機器の電源を切り、電源 プラグをコンセントから抜 いた後に行ってください。

この手順を守らずに作業を行うと、感電・火災または故障

周辺機器のケーブルは、本製品や周辺機器のマ ニュアルをよく読み、正しく接続してください。 誤った接続状態でお使いになると、感電・火災

の原因となります。また、パソコン本体および周辺機器が

光学式マウスの底面の光を直接見ないでくだ さい。(添付機種のみ)

目の痛みなど、視力障害を起こすおそれがあり

● ● ● ● ● ● ● ● ● ● ● ● ● ● ● ● ● ● ● ● ● ● ● ● ● ● ● ● ● ● ● ● ● ● ● ● ● ● ● ● ● ● ● ● ● ● ● ● ● ● ● ● ●

メモリ(拡張 RAM モジュール)の取り付け/ 取り外しを行うときは、指をはさんだり、ぶつ けたりしないように注意してください。

電源コードがコンセントに接続されていると きは、本体のカバーを外さないでください。 感電の原因になります。

![](_page_11_Picture_11.jpeg)

周辺機器などの取り付け、取り外しを行う際 は、指定された場所以外のネジは外さないでく ださい。

指定された場所以外のネジを外すと、けがをするおそれが あります。また、故障の原因となることがあります。

![](_page_11_Picture_14.jpeg)

キーボードのキートップが外れた状態のまま 使用しないでください。

● ● ● ● ● ● ● ● ● ● ● ● ● ● ● ● ● ● ● ● ● ● ● ● ● ● ● ● ● ● ● ● ● ● ● ● ● ● ● ● ● ● ● ● ● ● ● ● ● ● ● ● ●

内部の突起物でけがをすることがあります。ま

た、故障の原因となります。特に、小さいお子様が近くに いる場合はご注意ください。 ● ● ● ● ● ● ● ● ● ● ● ● ● ● ● ● ● ● ● ● ● ● ● ● ● ● ● ● ● ● ● ● ● ● ● ● ● ● ● ● ● ● ● ● ● ● ● ● ● ● ● ● ●

#### ■レーザの安全性について

(CD/DVD ドライブ搭載機種のみ)

□CD/DVD ドライブの注意

本製品に搭載されている CD/DVD ドライブは、レーザを使 用しています。

#### クラス 1 レーザ製品

CD/DVD ドライブは、クラス 1 レーザ製品について規定して いる米国の保健福祉省連邦規則 (DHHS 21 CFR) Subchapter J に準拠しています。

また、クラス1レーザ製品の国際規格である(IEC 60825-1)、 CENELEC 規格 (EN 60825-1) および、JIS 規格 (JISC6802) に準拠しています。

警告

● ● ● ● ● ● ● ● ● ● ● ● ● ● ● ● ● ● ● ● ● ● ● ● ● ● ● ● ● ● ● ● ● ● ● ● ● ● ● ● ● ● ● ● ● ● ● ● ● ● ● ● ●

本製品は、レーザ光線を装置カバーで遮断する 安全な構造になっていますが、次のことにご注 意ください。

#### ・ 光源部を見ないでください。

CD/DVD ドライブのレーザ光の光源部を直接見ないでく ださい。

また、万一の故障で装置カバーが破損してレーザ光線が 装置外にもれた場合は、レーザ光線をのぞきこまないで ください。

レーザ光線が直接目に照射されると、視力障害の原因と なります。

・ お客様自身で分解したり、修理・改造したりしないでく ださい。

レーザ光線が装置外にもれて目に照射されると、視力障 害の原因となります。

● ● ● ● ● ● ● ● ● ● ● ● ● ● ● ● ● ● ● ● ● ● ● ● ● ● ● ● ● ● ● ● ● ● ● ● ● ● ● ● ● ● ● ● ● ● ● ● ● ● ● ● ●

#### □レーザマウスについて

- (レーザマウス添付機種のみ)
- IEC 60825-1:2001 クラス 1 レーザ製品

クラス 1 レーザ製品の国際規格である(IEC 60825-1)に準 拠しています。

警告

![](_page_12_Picture_22.jpeg)

マウス底面から、目に見えないレーザ光が出て います。クラス1レーザ製品は、予測可能な使 用環境において極めて安全ですが、レーザ光を 長時間、直接目に向けることは、できるだけ避けてくださ

● ● ● ● ● ● ● ● ● ● ● ● ● ● ● ● ● ● ● ● ● ● ● ● ● ● ● ● ● ● ● ● ● ● ● ● ● ● ● ● ● ● ● ● ● ● ● ● ● ● ● ● ●

い。 ● ● ● ● ● ● ● ● ● ● ● ● ● ● ● ● ● ● ● ● ● ● ● ● ● ● ● ● ● ● ● ● ● ● ● ● ● ● ● ● ● ● ● ● ● ● ● ● ● ● ● ● ●

# <span id="page-13-0"></span>1. 必ずお読みください

# <span id="page-13-1"></span>疲れにくい使い方

パソコンを長時間使い続けていると、目が疲れ、首や肩や腰 が痛くなることがあります。その主な原因は、長い時間同じ 姿勢でいることや、近い距離で画面やキーボードを見続ける ことです。パソコンをお使いになるときは疲労に注意し、適 切な環境で作業してください。

![](_page_13_Picture_3.jpeg)

# ディスプレイ

- ●外光が直接目に入ったり画面に映り込んだりしないよう に、窓にブラインドやカーテンの取り付けや、画面の向き や角度の調整をしましょう。
- ●画面の輝度や文字の大きさなども見やすく調整しましょ う。
- ●ディスプレイの上端が目の位置と同じかやや低くなるよ うにしましょう。
- ●ディスプレイの画面は、顔の正面にくるように調整しま しょう。
- ●目と画面の距離は、40cm 以上離すようにしましょう。

#### 使用時間

1 時間以上続けて作業しないようにしましょう。続けて作業 をする場合には、1 時間に 10 ~ 15 分程度の休憩時間を取り ましょう。また、休憩時間までの間に 1 ~ 2 分程度の小休止 を 1 ~ 2 回取り入れましょう。

## 入力機器

キーボードやマウスは、ひじの角度が 90 度以上になるよう にして使い、手首やひじは机、椅子のひじかけなどで支える ようにしましょう。

#### 机と椅子

高さが調節できる机や椅子を使いましょう。調節できない場 合は、次のように工夫しましょう。

- ●机が高すぎる場合は、椅子を高く調節しましょう。
- ●椅子が高すぎる場合は、足置き台を使用し、低すぎる場合 は、座面にクッションを敷きましょう。
- ●椅子は、背もたれ、ひじかけ付きを使用しましょう。

# 作業スペース

机上のパソコンの配置スペースと作業領域は、充分確保しま しょう。

スペースが狭く、腕の置き場がない場合は、椅子のひじかけ などを利用して腕を支えましょう。

# <span id="page-13-2"></span>使用上のお願い

●周辺機器は、弊社純正品をお使いください。

●「システムのプロパティ」ウィンドウの「詳細設定」タブ で、「パフォーマンス」の「設定」をクリックすると、「パ フォーマンスオプション」ウィンドウが表示されます。こ のウィンドウの「詳細設定」タブで、「プロセッサのスケ ジュール」や「仮想メモリ」(Windows 7/Windows Vista の 場合)または「メモリ使用量」(Windows XPの場合)の設 定を初期設定から変更するとパソコンの動作が不安定に なる場合があります。

これらの項目は、初期設定のままお使いください。

# パソコン本体取り扱い上の注意

故障の原因となりますので、次の点に注意してください。

- ●ハードディスクの内部では、情報を記録するディスクが高 速に回転しながら、情報の読み書きをしています。非常に デリケートな装置ですので、電源が入ったままの状態で本 パソコンを持ち運んだり、衝撃や振動を与えたりしないで ください。
- ●極端に温度変化が激しい場所でのご使用および保管は避 けてください。
- ●直射日光の当たる場所や発熱器具のそばには近づけない でください。
- ●衝撃や振動の加わる場所でのご使用および保管は避けて ください。
- ●湿気やほこりの多い場所でのご使用および保管は避けて ください。
- ●磁石や強い磁界を発生する装置の近くでのご使用および 保管は避けてください。
- ●分解したり、解体したりしないでください。
- ●結露させたり、濡らしたりしないようにしてください。

#### $P$ POINT

▶ 取り扱い方法によっては、ディスク内のデータが破壊 される場合があります。重要なデータは必ずバック アップをとっておいてください。 なお、バックアップは、ハードディスク単位ではな く、ファイル単位または区画単位でとることをお勧め します。

#### 落雷のおそれがあるときの注意

落雷の可能性がある場合は、パソコンの電源を切るだけでな く、すべてのケーブル類を抜いておくことをお勧めします。 落雷には、直撃雷と誘導雷の 2 種類ありますが、パソコンの 故障は主に誘導雷によって起こります。雷により周囲に強力 な電磁場ができると発生し、電線や電話線などから侵入する のが誘導雷です。パソコンの場合、電源ケーブル、外部機器 との接続ケーブル、LAN ケーブルなどからの誘導雷の侵入が 考えられます。直撃雷は避雷針によって雷を誘導して対象物 を保護できますが、誘導雷を防ぐにはケーブル類を抜くなど の対策が必要です。

場合によっては、パソコン本体だけでなく、周辺機器などが 故障することもあります。故障の状況によっては、修理費用 が高額になることもあるので、ご注意ください。

#### パスワードの取り扱いについて

BIOS のパスワード、ME BIOS のパスワードや Windows のパ スワードを設定するときは、設定したパスワードを忘れない よう注意してください。特に BIOS パスワードを忘れると、 パソコンが使えなくなり修理が必要となります。

# <span id="page-14-0"></span>設置について

本パソコンの設置場所、設置方法を説明します。

#### 使用および設置に適さない場所

- ●湿気やほこり、油煙の多い場所
- ●通気性の悪い場所
- ●火気のある場所
- ●風呂場、シャワー室などの水のかかる場所
- ●台所などの油を使用する場所の近く
- ●直射日光の当たる場所や、暖房器具の近くなど、高温にな る場所
- ●電源ケーブルなどのケーブルが足にひっかかる場所
- ●テレビやスピーカーの近くなど、強い磁界が発生する場所
- ●振動の激しい場所や傾いた場所など、不安定な場所
- ●車、飛行機、船など、輸送機器への設置
- ●極端に高温または低温になる場所
- ●腐食性ガス(温泉から出る硫黄ガスなど)が出る場所
- ●結露する場所

#### **POINT**

- ▶ 本パソコンの使用環境は温度 10 ~ 35 ℃/湿度 20 ~ 80%RH(動作時)、温度-10~60℃/湿度20~80%RH (非動作時)です。
- ▶ 結露は、空気中の水分が水滴になる現象です。 温度の 低い場所(クーラーの効いた場所、寒い屋外など)か ら、温度の高い場所(暖かい室内、炎天下の屋外な ど)へ移動したときに起こります。結露が発生すると 故障の原因となりますので、ご注意ください。
- ▶ 本パソコンの近くで喫煙すると、タバコのヤニや煙が パソコンの内部に入り、CPU ファンなどの機能を低 下させる可能性がありますので、ご注意ください。
- ▶ パソコン本体から排気した熱が周辺にこもらないよ うに、周囲の環境にご注意ください。
	- ・パソコン本体の前面は開放してください。
	- ・パソコン本体と壁の間に 15cm 以上のすき間を空 け、通風孔などの開口部をふさがないでください。
- ▶ 本パソコンをラックなどに収納する場合は、次のこと にご注意ください。
	- ・パソコンとラック内側の棚板などとの間は、15cm 以上のすき間を空けてください。
	- ・前面および背面がふさがれていないものをお使い ください。

![](_page_15_Figure_3.jpeg)

#### 設置例

パソコン本体は次の図のように縦置き、または横置きにする ことができます。設置するときは、パソコン本体背面や上面、 側面にある通風孔をふさがないように注意してください。特 に横置きにする場合は、パソコン本体に載せるディスプレイ が、パソコン本体の通風孔をふさがないように注意してくだ さい。通風孔の空気の流れについては、「空気の流[れ」\(→](#page-15-0) [P.16](#page-15-0))をご覧ください。

# ■縦置き

![](_page_15_Figure_7.jpeg)

本パソコンを壁などに接して縦置きにする場合は、壁などに 接していない片側だけフットを取り付けます。

#### ■横置き

13kg 以下のディスプレイのみパソコン本体の上に載せるこ とができます。

![](_page_15_Figure_11.jpeg)

# <span id="page-15-0"></span>■空気の流れ

本パソコンの空気の流れは次の図のとおりです。

![](_page_15_Picture_14.jpeg)

![](_page_15_Figure_15.jpeg)

#### **POINT**

▶ キーボードやマウスのケーブルを、フットの溝に通し てまとめることができます。その場合は、フットの溝 にケーブルを通してから、フットを取り付けてくださ い。

![](_page_16_Picture_3.jpeg)

## ■フットを2つ使う場合(ダブル)

本パソコンを壁などに接しないで縦置きする場合は、次の手 順で取り付けてください。

1 フットを、パソコン本体の幅に合わせます。

![](_page_16_Picture_7.jpeg)

2 フットをパソコン本体にネジで固定します。

![](_page_16_Picture_9.jpeg)

#### ■フットを1つ使う場合(シングル)

本パソコンを壁などに接して縦置きする場合は、次の手順で 取り付けてください。

1 フットを分解します。

![](_page_16_Picture_13.jpeg)

2 分解したフットをパソコン本体にネジで固定します。

![](_page_16_Picture_15.jpeg)

#### 横置きに設置する

■フットを使う場合

# **POINT**

▶ キーボードやマウスのケーブルを、フットの溝に通し てまとめることができます。その場合は、フットの溝 にケーブルを通してから、フットを取り付けてくださ い。

![](_page_16_Picture_20.jpeg)

1 フットを分解します。

![](_page_17_Picture_1.jpeg)

2 分解したフットの上にパソコン本体を載せます。

![](_page_17_Picture_3.jpeg)

これ以降の記述については、縦置きを前提としています。横 置きにする場合は、読み替えてください。

# <span id="page-17-0"></span>接続について

パソコン本体に、ディスプレイ、キーボード、マウス、電源 ケーブルなどを接続します。

# 警告

● ディスプレイ、キーボード、マウス、電源ケー ブルの取り付けや取り外しを行う場合は、パソ コン本体および接続されている機器の電源を 切り、電源プラグをコンセントから抜いた後に 行ってください。 この手順を守らずに作業を行うと、感電・火災

または故障の原因となります。

# 注意

● ケーブルは、このマニュアルを読み、正しく接 続してください。 誤った接続状態でお使いになると、感電・火災 の原因となります。また、パソコン本体および 周辺機器が故障する原因となります。

- $\bullet$  本パソコンを移動する場合は、電源プラグをコ ンセントから抜いてください。また、接続ケー ブルなども外してください。作業は足元に充分 注意して行ってください。 電源ケーブルが傷つき、感電・火災の原因と なったり、本パソコンが落下したり倒れたりし て、けがの原因となることがあります。
- アウトレットはディスプレイの電源供給専用 です。それ以外の用途には使用しないでくださ い。

火災・故障の原因となることがあります。

# ディスプレイ/キーボード/マウスを接続する

#### ■接続例

![](_page_17_Picture_17.jpeg)

- 1 電源ケーブルをアウトレットに接続します。
- 2 電源ケーブルをディスプレイに接続します。 電源ケーブル(ディスプレイ用)の片方のプラグを、ディ スプレイ背面のインレットに接続します。

#### 3 マウスを接続します。

マウスケーブルのコネクタに刻印されているマークの 面を右向きにして、マウスコネクタの色とパソコン本体 背面のマウスラベルの色が合うように接続します。

![](_page_18_Picture_2.jpeg)

#### POINT

▶ カスタムメイドでUSBマウスを選択した場合は、パソ コン本体前面、またはパソコン本体背面の USB コネ クタに接続します。このとき、コネクタの形を互いに 合わせ、まっすぐに差し込んでください。

#### 4 キーボードを接続します。

キーボードケーブルのコネクタに刻印されているマー クの面を右向きにして、キーボードコネクタの色とパソ コン本体背面のキーボードラベルの色が合うように接 続します。

![](_page_18_Picture_7.jpeg)

#### 5 ディスプレイケーブルをパソコン本体に接続します。

ケーブルのコネクタを、パソコン本体背面のディスプレ イコネクタに接続して、ケーブルのコネクタのネジを締 めます。

■ デジタルディスプレイを接続する場合

DVI-D のディスプレイコネクタを、パソコン本体背 面のディスプレイコネクタ (デジタル)に接続して ください。デュアルリンク対応モニタは使用できま せんので、接続しないでください。

![](_page_18_Picture_12.jpeg)

#### ■ アナログディスプレイを接続する場合

D-SUB15 ピンのディスプレイコネクタを、パソコン 本体背面のディスプレイコネクタ(アナログ)に接 続してください。

![](_page_18_Picture_15.jpeg)

■ カスタムメイドでグラフィックスカードを選択した 場合

![](_page_18_Picture_17.jpeg)

- ・本体標準のディスプレイコネクタ(デジタル、アナロ グ)は使用できません。
- ・デジタルディスプレイを接続する場合 ディスプレイケーブル(DVI)を、ディスプレイコネ クタ (DVI-I)に接続してください。 デュアルリンク対応ディスプレイは使用できません ので、接続しないでください。
- ・アナログディスプレイを接続する場合 ディスプレイケーブル (アナログ RGB) を、ディス プレイコネクタ(アナログ)に接続してください。

# **POINT**

- ▶ ディスプレイは、1台のみ接続してください。2台接続 する場合、2 台目のディスプレイは、Windows のセッ トアップが終わってから接続してください。接続方法 などは、「FMV マニュアル」にある『製品ガイド』の 「取り扱い」-「2 台目のディスプレイ」をご覧くだ さい。
- ▶ デジタルディスプレイと接続する場合、ディスプレイ の電源ケーブルはパソコン本体のアウトレットに接 続してください。
- 警告
- 濡れた手で電源プラグを抜き差ししないでく ださい。

感電の原因となります。

- $\bullet$  電源ケーブルを傷つけたり、加工したりしない でください。 重いものを載せたり、引っ張ったり、無理に曲 げたり、ねじったり、加熱したりすると電源 ケーブルを傷め、感電・火災の原因となります。 修理は、「富士通ハードウェア修理相談セン ター」、またはご購入元にご連絡ください。
- AC アダプタの本体やケーブル、電源コード、電 源プラグが傷ついている場合は使用しないで ください。

感電・火災の原因となります。

● AC アダプタや電源プラグはコンセントから定 期的に抜いて、コンセントとの接続部分のほこ りやゴミを乾いた布でよく拭き取ってくださ い。 ほこりがたまったままの状態で使用すると感

電・火災の原因となります。

● AC アダプタや電源プラグは、コンセントの奥 まで確実に差し込み、不完全な接続状態で使用 しないでください。

火災・故障の原因となることがあります。

- $\bullet$ 電源プラグは、壁のコンセント (AC100V) に 直接かつ確実に接続してください。また、タコ 足配線をしないでください。 感電・火災の原因となります。
- 近くで落雷のおそれがある場合は、パソコン本 体の電源を切り、その後電源コードをコンセン トから抜いてください。 そのまま使用すると、落雷による感電・火災の 原因となります。

 $\bullet$  電源プラグをコンセントに差し込む前に、必ず アース線をコンセントのアースネジへ接続し てください。 安全のため、電源プラグにはアース線が付いて います。アース接続しないで使用すると、万一 漏電した場合に、感電の原因となります。 アースネジ付のコンセントが利用できない場 合は、「富士通パーソナル製品に関するお問い

合わせ窓口」、またはご購入元にご相談くださ い。

# 注意

● 電源プラグを抜くときは電源ケーブルを引っ 張らず、必ず電源プラグを持って抜いてくださ い。 電源ケーブルを引っ張ると、電源ケーブルの芯

線が露出したり断線したりして、感電・火災の 原因となることがあります。

 $\bullet$  本パソコンを長期間使用しないときは、安全の ため電源プラグをコンセントから抜いてくだ さい。

火災の原因となることがあります。

#### ■接続例

![](_page_19_Figure_21.jpeg)

1 電源ケーブルのプラグをパソコン本体背面のインレッ トに接続します。

![](_page_19_Figure_23.jpeg)

- 2 電源ケーブルの電源プラグをコンセント (AC100V) に 接続します。
	- コンセントの場合

電源プラグをコンセントに接続してください。

■2 ピンのコンセントの場合

2P 変換プラグに付いているアース線を、アース端子 のネジにネジ止めします。その後、添付の 2P 変換プ ラグを取り付けてコンセントに接続してください。

![](_page_20_Figure_5.jpeg)

# <span id="page-20-1"></span><span id="page-20-0"></span>電源を入れる

#### 注意事項

- ■電源を入れる前の注意
- ●ご購入後、初めて電源を入れる場合は、周辺機器の取り付 けなどは行わないでください。
- ●本体カバー(アッパーカバー)を取り外したまま電源を入 れないでください。
- ●電源を切った後、すぐに電源を入れないでください。再 度電源を入れる場合は、30 秒以上待ってから電源を入れ てください。

#### ■ディスプレイに関する注意

●パソコン本体の電源を入れる前に、必ずディスプレイが接 続されていることを確認してください。ディスプレイを接 続しないでパソコン本体の電源を入れると、ディスプレイ が認識されず、画面が正常に表示されない場合がありま す。

アナログディスプレイをお使いの場合は、アナログディス プレイを接続してから電源を切り、もう一度電源を入れ直 してください。

- ●デジタルディスプレイをお使いの場合、ディスプレイの電 源ケーブルを直接コンセントに接続していると、お使いの ディスプレイによっては本パソコンが起動しなくなるこ とがあります。その場合は、ディスプレイの電源ケーブル をパソコン本体のアウトレットに接続してください。
- ●画面が中央に表示されない場合は、ディスプレイにあった 周波数が設定されていることを確認してください。それで も中央に表示されない場合は、ディスプレイ側で調整して ください。

#### ■電源を入れた後の注意

- ●電源を入れた後、すぐに電源を切る場合は、Windows が起 動してから電源を切ってください。 電源の切り方については、次の項目をご覧ください。
	- 「電源を切る (Windows 7 の場合)」 (→ P.26)
	- •「電源を切る (Windows Vista の場合)」 (→ P.31)
	- ·「電源を切る (Windows XP の場合)」(→ P.35)
- ●スリープまたはスタンバイに移行した場合は、電源ランプ がオレンジ色に点灯した後、10 秒以上待ってから復帰(レ ジューム)してください。 また、電源ランプがオレンジ色に点灯してから 10 秒以内 は、マウスやキーボードを操作したり、電源ボタンを押し たりしないでください。

#### ■画面の表示に関する注意

- ●Windows の起動や終了画面、省電力からの復帰時など画面 表示が切り替わるときに、一時的に画面が乱れたり、横線 が見えることがあります。これは故障ではありませんの で、そのままお使いください。
- ●電源を入れた後、ディスプレイに「FUJITSU」ロゴが表示 されている間に、本パソコンは、パソコン内部をチェック する「自己診断(POST:Power On Self Test)」を行います。 自己診断 (POST) 中は電源を切らないでください。自己 診断 (POST) の結果、異常があればエラーメッセージが 表示されます。エラーメッセージについては「FMV マニュ アル」にある『製品ガイド』をご覧ください。
- ●Windows の起動時(セットアップを含む)や終了時、また は「Norton AntiVirus」のウィンドウが表示される瞬間に、 一瞬帯状に画面が乱れることがあります。これは故障では ありませんので、そのままお使いください。

# 電源の入れ方

注意  $\bullet$  電源を入れた状態で持ち運んだり、衝撃や振動 を与えたりしないでください。 故障の原因となります。

1 パソコン本体背面のメインスイッチを「|」側に切り替 えます。

パソコン本体に電源が入り、電源ランプが点灯します。 その数秒後、電源が自動的に切れます。

![](_page_21_Picture_2.jpeg)

(イラストはケーブル類を省略しています)

# POINT

- ▶ 一度「│」側に切り替えたら、本パソコンを起動する たびに切り替える必要はありません。
- 2 電源ランプが消灯しているのを確認し、パソコン本体の 電源ボタンを押します。

![](_page_21_Figure_7.jpeg)

3 ディスプレイの電源ボタンを押します。

![](_page_21_Picture_9.jpeg)

ディスプレイとパソコン本体の電源ランプが緑色に点 灯します。

電源が入ると、画面に「FUJITSU」ロゴが表示され、自 己診断 (POST) が始まります。

ご購入後、初めて電源を入れると、Windows のセット アップ画面が表示されます。その場合は、次の項目をご 覧になり、操作を続けてください。

- 「セットアップ (Windows 7 の場合)」 (→ P.23)
- ・[「セットアップ](#page-26-1) (Windows Vista の場合)」(→ P.27)
- •「セットアップ (Windows XP の場合)」(→ P.32)

#### POINT

- ▶ POST とは、Power On Self Test(パワーオンセルフ テスト)の略で、パソコン内部に異常がないか調べる 自己診断です。本パソコンの電源が入ると自動的に行 われ、自己診断終了後に Windows が起動します。 自己診断(POST)中は、電源を切らないでください。 自己診断(POST)の結果、異常があればエラーメッ セージが表示されます。エラーメッセージについて は、「FMV マニュアル」にある『製品ガイド』をご覧 ください。
- ▶ ディスプレイの電源ケーブルをパソコン本体のアウ トレットに接続している場合、ディスプレイの電源は 本パソコンの電源と連動して入ります。2 回目以降は、 パソコン本体の電源ボタンを押すと、ディスプレイの 電源も入るようになります。
- ▶ 電源ランプは、スリープまたはスタンバイに移行して いる場合、オレンジ色に点灯します。

#### ■画面に何も表示されない場合

電源を入れても画面に何も表示されない場合は、次のことを 確認してください。

- ・パソコン本体背面のメインスイッチは「|」側に切り替 えていますか。
- ・ディスプレイの電源は入っていますか。
- ・ディスプレイのケーブルは正しく接続されていますか。
- ・ディスプレイの電源ケーブルは、アウトレットに接続さ れていますか。
- ・ディスプレイのブライトネス/コントラストボリュー ムは、正しく調節されていますか。ブライトネス/コン トラストボリュームで画面を調節してください。
- ・省電力状態(スリープ、スタンバイ、休止状態)に移行 していませんか。マウスを動かすか、【Windows】キーな どを押してください。パソコン本体の電源ランプがオレ ンジ色に点灯している場合は、スリープまたはスタンバ イに移行しています。電源ボタンを押してください。電 源ボタンを押してから 10 秒以上たっても画面に何も表 示されない場合、電源ボタンを4秒以上押し続けて、いっ たん電源を切ってください。

# <span id="page-22-1"></span><span id="page-22-0"></span>セットアップ(Windows 7 の場合)

Windows の初期設定 (Windows セットアップ)について説 明します。セットアップは、初めて電源を入れた後、また、 リカバリ後に行います。必ず、本書の手順に従って操作して ください。

次の「注意事項」をよくお読みになり、電源を入れて Windows セットアップを始めます。

#### 注意事項

- ●Windowsセットアップを行う前は、次の点にご注意ください。
	- ・周辺機器を取り付けないでください。
	- ・LAN ケーブルを接続しないでください。

![](_page_22_Picture_7.jpeg)

・オプションカードをセットしないでください。 ・BIOS をご購入時の設定から変更しないでください。 Windows セットアップが正常に行われなかったり、エラー メッセージが表示されたりする場合があります。 上記の項目は、セットアップで「必ず実行してください」 を実行してから、行ってください。

- ●セットアップ中は、電源を切らないでください。
- ●Windowsセットアップの各ウィンドウが完全に表示されな いうちにキーを押すと、Windows セットアップが完全に行 われない場合があります。ウィンドウが完全に表示されて から、キーボードまたはマウスで操作してください。
- ●Windows セットアップが進められなくなったときは、 「Windows 7 セットアップで困[ったときは」\(→](#page-25-2) P.26) をご 覧ください。

#### Windows 7 セットアップ

- 1 本パソコンの電源を入れます(→ [P.21](#page-20-1))。 そのまましばらくお待ちください。 「Windows のセットアップ」画面が表示されます。
- 2 ユーザー名を入力し、「次へ」をクリックします。 「ユーザーアカウントのパスワードを設定します」と表 示されます。

#### $P$ POINT

- ▶ ユーザー名は12文字以内の半角英数字(a~z、A~Z、 0~9)で入力してください。@ や%などの記号は 入力しないでください。 半角英数字 (a ~ z、A ~ Z、0 ~ 9) で入力しないと、 パソコンが正常に動作しなくなる可能性があります。
- ▶ 数字を使用する場合は、英字と組み合わせてくださ い。
- ▶ コンピューター名を変更する場合は、セットアップ終 了後に変更してください。
- <span id="page-22-2"></span>3 パスワード、パスワードのヒントを入力し、「次へ」を クリックします。 「ライセンス条項をお読みになってください」と表示さ れます。

#### **POINT**

▶ パスワードは半角英数字 (a ~ z、A ~ Z、0 ~ 9) で入 力してください。@ や % などの記号は入力しないで ください。 半角英数字 (a ~ z、A ~ Z、0 ~ 9) で入力しないと、 パソコンが正常に動作しなくなる可能性があります。

▶ パスワードでは大文字、小文字が区別されます。

4 「ライセンス条項」をよく読み、2ヶ所の「ライセンス条 項に同意します」にチェックを付けて、「次へ」をクリッ クします。

![](_page_22_Figure_24.jpeg)

#### POINT

▶「ライセンス条項」は、本パソコンにあらかじめイン ストールされている Windows、および本パソコンを 使用するうえでの契約を記述したものです。

「コンピューターの保護と Windows の機能の向上が自動 的に行われるように設定してください」と表示されま す。

5 「推奨設定を使用します」をクリックします。 「ハードディスク領域変更ツール」画面が表示されます。

#### POINT

- ▶[「リカバリ」\(→](#page-38-0) P.39) を行った後のセットアップの場 合、「ハードディスク領域変更ツール」画面は表示さ れません[。手順](#page-23-0) 9 へ進んでください。
- 6 ハードディスクの領域を変更する場合は、「領域設定を 変更する」をクリックします。 「どちらかを選択してください。」と表示されます。

#### POINT

- ▶ 領域設定を変更しない場合は、「変更しない」をクリッ クし[、手順](#page-23-0) 9 へ進んでください。
- 7 ハードディスクの領域の割合を変更する方法を選択し、 「実行」をクリックします。
	- ■2区画のまま割合を変更する場合 スライダーを画面上で左右にドラッグして、C ドラ イブと D ドライブの領域の割合を変更してくださ い。変更が可能な領域は、スライダーが動かせる範 囲です。

# $P$ POINT

- ドライブの最小サイズは、C ドライブが 30GB、 D ドライブが約 1GB です。
- 1 区画にする場合 C ドライブのみとなり、D ドライブは作成されません。

「設定の確認」画面が表示されます。

になり行ってください。

8 設定を確認し、「はい」をクリックします。 そのまましばらくお待ちください。 「必ず実行してください」ウィンドウが表示されます。

# POINT

▶ 画面右下の通知領域に警告が表示される場合があり ます。これは、ウイルス対策ソフトをインストール し、パターンファイルを最新の状態にすることで表示 されなくなります。 ウイルス対策ソフトのインストールは、「必ず実行し てください」を実行してセットアップを完了させた後 で、「Windows 7 [セットアップ後」\(→](#page-24-0) P.25)をご覧 <span id="page-23-0"></span>9 「必ず実行してください」ウィンドウの内容を確認し、 「実行する」をクリックします。 「ユーザーアカウント制御」ウィンドウが表示されます。

# 8重要

- ▶「必ず実行してください」を行わないと、セットアッ プの最終設定が行われません。必ず手順どおりに実行 してください。
- ▶「必ず実行してください」の実行前に「復元ポイント の作成」を行わないようにしてください。
- 10 「はい」をクリックします。 最終設定が行われ、再起動メッセージが表示されます。

# 8重要

- ▶ 再起動メッセージが表示されるまでの間は、キーボー ドやマウスを操作しないでください。
- 11 「OK」をクリックします。 本パソコンが再起動し、パスワードの入力画面が表示さ れます。
- 12 [手順](#page-22-2) 3 で入力したパスワードを入力し、「→」をクリック します。 Windows が起動します。
	- ご購入時のセットアップの場合 これで、Windows セットアップが完了しました。 この後は、「Windows 7 [セットアップ](#page-24-0)後」(→ P.25) をご覧になり、必要な操作を行ってください。
	- リカバリ後のセットアップの場合 ディスプレイのドライバーをインストールする必要 があります。次の手順へ進んでください。

#### 13 次の操作を行います。

- グラフィックスカードなしの場合
- 1. 「トラブル解決ナビ&ドライバーズディスク「リカ バリ起動ディスク]」をセットします。 「ドライバーズディスク検索ツール」が起動します。

#### $P$ POINT

▶「トラブル解決ナビ&ドライバーズディスク [リカバ リ起動ディスク]」をセットすると、「自動再生」ウィ ンドウが表示されることがあります。その場合は、「メ ディアからのプログラムのインストール / 実行」の 「DRVCDSRC.exe の実行」を選択してください。 「ユーザーアカウント制御」ウィンドウが表示された 場合は、「はい」をクリックしてください。

- 2. お使いの機種と OS を選択し、「種別」に「ディス プレイ」を選択します。
- 3. 「インテル (R) ディスプレイドライバー」をクリッ クします。
- カスタムメイドでグラフィックスカードを選択した 場合
- 1. 「ATI Radeon<sup>TM</sup> HD 5450 ディスプレイドライバー ディスク」をセットします。 「ドライバーズディスク検索ツール」が起動します。

#### POINT

- ▶「ATI Radeon<sup>TM</sup> HD 5450 ディスプレイドライバーディ スク」をセットすると、「自動再生」ウィンドウが表示 されることがあります。その場合は、「メディアからの プログラムのインストール / 実行」の「DRVCDSRC.exe の実行」を選択してください。 「ユーザーアカウント制御」ウィンドウが表示された 場合は、「はい」をクリックしてください。
- 2. お使いの OS を選択し、「ATI Radeon ディスプレイ ドライバー」をクリックします。
- 14 フォルダー内の「install.txt」に従って、ディスプレイド ライバーをインストールします。 ディスプレイドライバーのインストール完了後、本パソ コンが再起動します。

#### POINT

- ▶ ドライバーのインストール前に 「新しいハードウェア の検出ウィザード」ウィンドウが表示される場合があ ります。この場合は「キャンセル」をクリックしてく ださい。
- 15 [手順](#page-22-2) 3 で入力したパスワードを入力し、「→」をクリック します。 Windows が起動します。
- 16 ディスクを取り出します。

これで、Windows セットアップが完了しました。 この後は、次の「Windows 7 セットアップ後」をご覧になり、 必要な操作を行ってください。

# <span id="page-24-1"></span><span id="page-24-0"></span>Windows 7 セットアップ後

セットアップが終わったら、パソコンを使い始める前に、次 の操作を行ってください。

#### ■リカバリデータディスクの作成

本パソコンのハードディスクには、「Windows RE +リカバリ 領域」が用意されています。

パソコンにトラブルが起こったときは、「Windows RE +リカ バリ領域」に保存されているリカバリデータを使って、C ド ライブをご購入時の状態に戻すことができます。

この「Windows RE +リカバリ領域」にトラブルがあった場 合に備えて、リカバリデータをコピーした「リカバリデータ ディスク」を作成しておくことをお勧めします。

「リカバリデータディスク」の作成については[、「リカ](#page-35-2)バリ データディスクを作成[する」\(→](#page-35-2) P.36)をご覧ください。

#### ■セキュリティ対策

ウイルス対策や不正アクセスに関する対策など、お使いのパ ソコンについてのセキュリティ対策は、お客様自身が責任を もって行ってください。

初めてインターネットに接続する場合は、LAN に接続してイ ンターネットを始める前に、次のセキュリティ対策を行って ください。

- 1. LAN などの設定を行います。
- 2. 「Windows Update」を実行し、Windows をより安全な 状態に更新します。

「スタート」ボタン→「すべてのプログラム」→ 「Windows Update」の順にクリックし、必要な更新を インストールします。

Office 製品をお使いの場合は、「Windows Update」ウィ ンドウの「他の製品の更新プログラムを取得します」 をクリックすると、Windows や Office 製品などのマイ クロソフト社が提供するソフトウェアの更新プログ ラムを入手することができます。

3. ウイルス対策ソフトをインストールし、ウイルス対策 のデータファイルを最新にします。ウイルス対策ソフ ト「Norton AntiVirus」については、「FMV マニュアル」 にある『製品ガイド』の「セキュリティ」ー「コン ピューターウイルス」-「コンピューターウイルス対 策」をご覧ください。

なお、「FMV マニュアル」にある『製品ガイド』をご覧にな るためには、インターネットに接続できる環境が必要になり ます。

#### ■ソフトウェア

- ●DVD-ROM ドライブ、スーパーマルチドライブを搭載して いる場合、DVD を再生するには、「InterVideo WinDVD® for FUJITSU」をインストールしてください。インストール方 法については、「FMV マニュアル」にある『製品ガイド』 の「ソフトウェア」 -「インストール」をご覧ください。
- ●カスタムメイドで HDD 変更 (SATA-RAID) を選択した場 合は、必要に応じて「FMV マニュアル」にある『SATA-RAID をお使いの方へ』をご覧ください。
- ●カスタムメイドでソフトウェアを選択している場合や、セ キュリティ機能をお使いになる場合は、「FMV マニュアル」 にある機能別のマニュアルをご覧ください。
- ●必要に応じて、ソフトウェアの追加や削除を行うことがで きます。ソフトウェアについては、「FMV マニュアル」に ある『製品ガイド』の「ソフトウェア」-「インストール」 をご覧ください。

その他の設定については「FMV マニュアル」にある『製品ガ イド』をご覧ください。

## <span id="page-25-2"></span>Windows 7 セットアップで困ったときは

セットアップ中に動かなくなったなど、困ったことがあった ときには、次の項目をご覧ください。

#### ■電源を入れても画面が表示されない

電源を切り、ディスプレイなどの接続を確認してください。

#### ■Windows セットアップが進められなくなった

電源ボタンを 4 秒以上押して、本パソコンの電源を一度切り、 セットアップをやり直してください。 セットアップがやり直せない場合は、リカバリを行ってくだ

さい。リカバリについては、「リカバ[リ」\(→](#page-38-0) P.39)をご覧く ださい。

# ■雷源を入れた後、画面が中央に表示されない、画面 が見にくい

設定機能があるディスプレイをお使いの場合は、ディスプレ イのマニュアルをご覧になり調整してください。

#### ■起動時などの音がうるさい

Windows セットアップ時に音が鳴ります。スピーカーを接続 している場合は、ボリュームを調整してください。

# ■「新しいハードウェアの追加ウィザード」ウィンド

#### ウが表示される

お使いのモニターに合わせたドライバーをインストールし てください。

# <span id="page-25-1"></span><span id="page-25-0"></span>電源を切る(Windows 7 の場合)

#### 注意事項

- ●電源を切る前に、すべての作業を終了し、データを保存し てください。
- ●電源を切る前に、ディスクアクセスランプやフロッピー ディスクアクセスランプが消灯していることを確認して ください。点灯中に電源を切ると、作業中のデータが保存 できなかったり、フロッピーディスクやハードディスク内 部のデータが破壊されたりする可能性があります。
- ●長期間お使いにならない場合は、パソコン本体背面のメイ ンスイッチを「○」側に切り替えてください。
- ●電源を切った後、すぐに電源を入れないでください。再度 電源を入れる場合は、30 秒以上待ってから電源を入れてく ださい。

#### 電源の切り方

<span id="page-25-3"></span>1 「スタート」ボタン→「シャットダウン」の順にクリッ クします。

Windows が終了し、本パソコンの電源が切れます。

#### POINT

- ▶ [手順](#page-25-3)1の操作で電源が切れない場合、次の手順で電源 を切ってください。
	- 1. 【Ctrl】+【Alt】+【Delete】キーを押します。
	- 2. 画面右下にある 0. をクリックし、Windows を 終了します。

それでも電源が切れない場合は、電源ボタンを 4 秒以 上押し続けてください。

ただし、電源ボタンを 4 秒以上押し続けて電源を切る と、ハードディスクを破壊するおそれがあります。緊 急の場合以外は行わないでください。

▶「スタート」ボタン→ シャットダウン │ D │ の │ D │ → 「再起動」を選択すると、本パソコンを再起動するこ とができます。ソフトウェアをインストールした場合 や、使用中のソフトウェアがなんらかの理由で動かな くなった場合などに再起動を行います。

# スリープする

本パソコンを使用しない場合は、電源を切らずにスリープに しておくと、次にパソコンを使うときにすぐに使い始めるこ とができます。

# $P$ POINT

- ▶ 次のような場合は、スリープにせず、いったんパソコ ンの電源を切り、電源を入れ直してください。
	- ・パソコンを長時間使わないとき
	- ・パソコンの動作が遅くなったり、正常に動作しなく なったりしたとき
- ■スリープのしかた
- 1 「スタート」ボタン→ シャットダウン D D D → 「ス リープ」の順にクリックします。 作業中のデータなどがメモリに保存され、パソコンが スリープの状態になります。スリープ中は、電源ラン

プがオレンジ色に点灯します。 スリープから復帰(レジューム)させる場合は、電源 ボタンを押してください。

スリープについては、「FMV マニュアル」にある『製品ガイ ド』の「取り扱い」-「スリープ/休止状態(Windows 7/ Windows Vista の場合)」をご覧ください。

#### POINT

- ▶ スリープ中は、メモリに保存したデータなどを保持す るために少しずつ電力を消費します。
- ▶ 復帰(レジューム)させる場合は、BIOS のパスワー ドによるセキュリティ機能は働きません。
- ▶ 復帰(レジューム)させる場合は、電源ボタンを4秒 以上押さないでください。電源ボタンを 4 秒以上押す と、本パソコンの電源が切れます。

# <span id="page-26-1"></span><span id="page-26-0"></span>セットアップ (Windows Vista の場合)

Windows の初期設定 (Windows セットアップ)について説 明します。セットアップは、初めて電源を入れた後、また、 リカバリ後に行います。必ず、本書の手順に従って操作して ください。

次の「注意事項」をよくお読みになり、電源を入れて Windows セットアップを始めます。

#### 注意事項

- ●Windowsセットアップを行う前は、次の点にご注意ください。 ・周辺機器を取り付けないでください。
	- ・LAN ケーブルを接続しないでください。

![](_page_26_Picture_20.jpeg)

- ・オプションカードをセットしないでください。 ・BIOS をご購入時の設定から変更しないでください。 Windows セットアップが正常に行われなかったり、エラー メッセージが表示されたりする場合があります。 上記の項目は、セットアップで「必ず実行してください」 を実行してから、行ってください。
- ●セットアップ中は、電源を切らないでください。
- ●Windowsセットアップの各ウィンドウが完全に表示されな いうちにキーを押すと、Windows セットアップが完全に行 われない場合があります。ウィンドウが完全に表示されて から、キーボードまたはマウスで操作してください。
- Windows セットアップが進められなくなったときは、 「Windows Vista セットアップで困[ったときは」\(→](#page-29-0) P.30)を ご覧ください。

1 本パソコンの電源を入れます(→ [P.21](#page-20-1))。

次の画面が表示されるまで、そのまましばらくお待ちく ださい。

![](_page_27_Picture_3.jpeg)

「ライセンス条項」は、本パソコンにあらかじめインス トールされている Windows、および本パソコンを使用す るうえでの契約を記述したものです。

# **必重 要**

- ▶ 画面が表示されるまで、一時的に画面が真っ暗な状態 になったり (1~3分程度)、画面に変化がなかった りすることがありますが、故障ではありません。 絶対に電源を切らずにそのままお待ちください。途中 で電源を切ると、Windows が使えなくなる場合があ ります。数分後に「Windows のセットアップ」ウィ ンドウが表示されるまで、電源を切らずにそのままお 待ちください。
- 2「ライセンス条項」をよく読み、2ヶ所の「ライセンス条 項に同意します」にチェックを付けて、「次へ」をクリッ クします。 「ユーザー名と画像の選択」と表示されます。
- <span id="page-27-0"></span>3 ユーザー名、パスワード、パスワードのヒントを入力し、 お好みの画像を選択して、「次へ」をクリックします。 「コンピュータ名を入力して、デスクトップの背景を選 択してください。」と表示されます。

# **POINT**

- ユーザー名とパスワードは半角英数字(a ~ z、A ~ Z、 0~9)で入力してください。@や%などの記号は 入力しないでください。 半角英数字 (a ~ z、A ~ Z、0 ~ 9) で入力しないと、 パソコンが正常に動作しなくなる可能性があります。
- ▶ パスワードでは大文字、小文字が区別されます。

4 お好みのデスクトップの背景を選択し、「次へ」をクリッ クします。 「Windowsを自動的に保護するよう設定してください」と 表示されます。

# **POINT**

- ▶ コンピューター名は、ここでは変更しません。 セット アップ終了後に変更してください。
- 5 「推奨設定を使用します」をクリックします。 「ありがとうございます」と表示されます。
- 6 「開始」をクリックします。 そのまましばらくお待ちください。 パスワード入力画面が表示されます。

#### PPOINT

- ▶ この間に画面が何度か変化します。 パスワード入力画 面が表示されるまで、お使いの機種により 5 分以上時 間がかかる場合があります。
- 7 [手順](#page-27-0)3で入力したパスワードを入力し、「→」をクリック します。 そのまましばらくお待ちください。 「必ず実行してください」ウィンドウが表示されます。

# **POINT**

- ▶ 画面右下の通知領域に警告が表示される場合があり ます。これは、ウイルス対策ソフトをインストール し、パターンファイルを最新の状態にすることで表示 されなくなります。 ウイルス対策ソフトのインストールは、「必ず実行し てください」を実行してセットアップを完了させた後 で、「Windows Vista [セットアップ後」\(→](#page-29-1) P.30)をご 覧になり行ってください。
- 8 「必ず実行してください」ウィンドウの内容を確認し、 「実行する」をクリックします。 「ユーザーアカウント制御」ウィンドウが表示されます。

# 8重要

- ▶「必ず実行してください」を行わないと、セットアッ プの最終設定が行われません。必ず手順どおりに実行 してください。
- ▶「必ず実行してください」の実行前に「復元ポイント の作成」を行わないようにしてください。

9 「続行」をクリックします。 最終設定が行われ、再起動メッセージが表示されます。

# 8重要

- ▶ 最終設定を正しく行うために、必ず「続行」をクリッ クしてください。
- ▶ 再起動メッセージが表示されるまでの間は、キーボー ドやマウスを操作しないでください。
- 10 「OK」をクリックします。 本パソコンが再起動し、パスワードの入力画面が表示さ れます。
- 11 [手順](#page-27-0) 3 で入力したパスワードを入力し、「→」をクリック します。

Windows が起動します。

- ご購入時のセットアップの場合 これで、Windows セットアップが完了しました。 この後は、「Windows Vista [セットアップ](#page-29-1)後」(→ [P.30](#page-29-1))をご覧になり、必要な操作を行ってください。
- リカバリ後のセットアップの場合 ディスプレイドライバーをインストールする必要が あります。次の手順へ進んでください。
- 12 次の操作を行います。
	- グラフィックスカードなしの場合
	- 1. 「トラブル解決ナビ&ドライバーズディスク「リカ バリ起動ディスク]」をセットします。 「ドライバーズディスク検索ツール」が起動します。

# POINT

- ▶「トラブル解決ナビ&ドライバーズディスク [リカバ リ起動ディスク]」をセットすると、「自動再生」ウィ ンドウが表示されることがあります。その場合は、「プ ログラムのインストール / 実行」の「DRVCDSRC.exe の実行」を選択してください。 「ユーザーアカウント制御」ウィンドウが表示された 場合は、「続行」をクリックしてください。
- 2. お使いの機種と OS を選択し、「種別」に「ディス プレイ」を選択します。
- 3. 「インテル(R)ディスプレイドライバ」をクリック します。
- カスタムメイドでグラフィックスカードを選択した 場合
	- 1. 「ATI Radeon<sup>TM</sup> HD 5450 ディスプレイドライバー ディスク」をセットします。 「ドライバーズディスク検索ツール」が起動します。

## $P$ POINT

- ▶「ATI Radeon<sup>TM</sup> HD 5450 ディスプレイドライバー ディスク」をセットすると、「自動再生」ウィンドウ が表示されることがあります。その場合は、「プログ ラムのインストール / 実行」の「DRVCDSRC.exe の 実行」を選択してください。 「ユーザーアカウント制御」ウィンドウが表示された 場合は、「続行」をクリックしてください。
	- 2. お使いの OS を選択し、「ATI Radeon ディスプレイ ドライバー」をクリックします。
- 13 フォルダー内の「install.txt」に従って、ディスプレイド ライバーをインストールします。 ディスプレイドライバーのインストール完了後、本パソ コンが再起動します。

#### POINT

- ▶ ドライバーのインストール前に 「新しいハードウェア の検出ウィザード」ウィンドウが表示される場合があ ります。この場合は「キャンセル」をクリックしてく ださい。
- 14 [手順](#page-27-0) 3 で入力したパスワードを入力し、「→」をクリック します。 Windows が起動します。

#### 15 ディスクを取り出します。

これで、Windows セットアップが完了しました。 この後は、次の「Windows Vista セットアップ後」をご覧にな り、必要な操作を行ってください。

## <span id="page-29-2"></span><span id="page-29-1"></span>Windows Vista セットアップ後

セットアップが終わったら、パソコンを使い始める前に、次 の操作を行ってください。

#### ■リカバリデータディスクの作成

本パソコンのハードディスクには、「リカバリ領域」が用意 されています。

パソコンにトラブルが起こったときは、「リカバリ領域」に 保存されているリカバリデータを使って、ハードディスクを ご購入時の状態に戻すことができます。

この「リカバリ領域」にトラブルがあった場合に備えて、リ カバリデータをコピーした「リカバリデータディスク」を作 成しておくことをお勧めします。

「リカバリデータディスク」の作成については[、「リカ](#page-35-2)バリ データディスクを作成[する」\(→](#page-35-2) P.36)をご覧ください。

#### ■セキュリティ対策

ウイルス対策や不正アクセスに関する対策など、お使いのパ ソコンについてのセキュリティ対策は、お客様自身が責任を もって行ってください。

初めてインターネットに接続する場合は、LAN に接続してイ ンターネットを始める前に、次のセキュリティ対策を行って ください。

- 1. LAN などの設定を行います。
- 2. 「Windows Update」を実行し、Windows をより安全な 状態に更新します。

「スタート」ボタン→「すべてのプログラム」→ 「Windows Update」の順にクリックし、必要な更新を インストールします。

Office 製品をお使いの場合は、「Windows Update」ウィ ンドウの「他の製品の更新プログラムを取得します」 をクリックすると、Windows や Office 製品などのマイ クロソフト社が提供するソフトウェアの更新プログ ラムを入手することができます。

3. ウイルス対策ソフトをインストールし、ウイルス対策 のデータファイルを最新にします。ウイルス対策ソフ ト「Norton AntiVirus」については、「FMV マニュアル」 にある『製品ガイド』の「セキュリティ」ー「コン ピューターウイルス」-「コンピューターウイルス対 策」をご覧ください。

なお、「FMV マニュアル」にある『製品ガイド』をご覧にな るためには、インターネットに接続できる環境が必要になり ます。

#### ■ソフトウェア

- ●DVD-ROM ドライブ、スーパーマルチドライブを搭載して いる場合、DVD を再生するには、「InterVideo WinDVD® for FUJITSU」をインストールしてください。 インストール方法については、「FMV マニュアル」にある 『製品ガイド』の「ソフトウェア」-「インストール」を ご覧ください。
- ●カスタムメイドで HDD 変更 (SATA-RAID) を選択した場 合は、必要に応じて「FMV マニュアル」にある『SATA-RAID をお使いの方へ』をご覧ください。
- ●カスタムメイドでソフトウェアを選択している場合や、セ キュリティ機能をお使いになる場合は、「FMV マニュアル」 にある機能別のマニュアルをご覧ください。
- ●必要に応じて、ソフトウェアの追加や削除を行うことがで きます。ソフトウェアについては、「FMV マニュアル」に ある『製品ガイド』の「ソフトウェア」-「インストール」 をご覧ください。

その他の設定については「FMV マニュアル」にある『製品ガ イド』をご覧ください。

#### <span id="page-29-0"></span>Windows Vista セットアップで困ったときは

セットアップ中に動かなくなったなど、困ったことがあった ときには、次の項目をご覧ください。

#### ■電源を入れても画面が表示されない

電源を切り、ディスプレイなどの接続を確認してください。

#### ■Windows セットアップが進められなくなった

電源ボタンを 4 秒以上押して、本パソコンの電源を一度切り、 セットアップをやり直してください。 セットアップがやり直せない場合は、リカバリを行ってくだ さい。リカバリについては、「リカバ[リ」\(→](#page-38-0) P.39)をご覧く ださい。

#### ■電源を入れた後、画面が中央に表示されない、画面 が見にくい

設定機能があるディスプレイをお使いの場合は、ディスプレ イのマニュアルをご覧になり調整してください。

#### ■起動時などの音がうるさい

Windows セットアップ時に音が鳴ります。スピーカーを接続 している場合は、ボリュームを調整してください。

## ■「新しいハードウェアの追加ウィザード」ウィンド ウが表示される

お使いのモニターに合わせたドライバーをインストールし てください。

# <span id="page-30-1"></span><span id="page-30-0"></span>電源を切る(Windows Vista の場合)

#### 注意事項

- ●電源を切る前に、すべての作業を終了し、データを保存し てください。
- ●電源を切る前に、ディスクアクセスランプやフロッピー ディスクアクセスランプが消灯していることを確認して ください。点灯中に電源を切ると、作業中のデータが保存 できなかったり、フロッピーディスクやハードディスク内 部のデータが破壊されたりする可能性があります。
- ●長期間お使いにならない場合は、パソコン本体背面のメイ ンスイッチを「○」側に切り替えてください。
- ●電源を切った後、すぐに電源を入れないでください。再度 電源を入れる場合は、30 秒以上待ってから電源を入れてく ださい。

#### 電源の切り方

<span id="page-30-2"></span>1 「スタート」ボタン→ – ① – △ → △ →「シャッ トダウン」の順にクリックします。 Windows が終了し、本パソコンの電源が切れます。

#### $P$ POINT

- ▶ [手順](#page-30-2)1の操作で電源が切れない場合、次の手順で電源 を切ってください。
	- 1. 【Ctrl】+【Alt】+【Delete】キーを押します。
	- 2. 画面右下にある O をクリックし、Windows を 終了します。

それでも電源が切れない場合は、電源ボタンを 4 秒以 上押し続けてください。

ただし、電源ボタンを 4 秒以上押し続けて電源を切る と、ハードディスクを破壊するおそれがあります。緊 急の場合以外は行わないでください。

- ▶ [手順](#page-30-2) 1 で表示された画面で「再起動」を選択すると、 本パソコンを再起動することができます。ソフトウェ アをインストールした場合や、使用中のソフトウェア がなんらかの理由で動かなくなった場合などに再起 動を行います。
- ▶ 本パソコンご購入時は、「スタート」ボタン→ ■ ● (電源ボタン)の順にクリックするとスリープ に移行します。スリープから復帰(レジューム)さ せる場合は、BIOS のパスワードによるセキュリティ 機能は働きませんので、ご注意ください。

#### スリープする

本パソコンを使用しない場合は、電源を切らずにスリープに しておくと、次にパソコンを使うときにすぐに使い始めるこ とができます。

#### $P$ POINT

- ▶ 次のような場合は、スリープにせず、いったんパソコ ンの電源を切り、電源を入れ直してください。
	- ・パソコンを長時間使わないとき
	- ・パソコンの動作が遅くなったり、正常に動作しなく なったりしたとき

#### ■スリープのしかた

1 「スタート」ボタン→ め → 1 →「スリー プ」の順にクリックします。 作業中のデータなどがメモリに保存され、パソコンが スリープの状態になります。スリープ中は、電源ラン プがオレンジ色に点灯します。 スリープから復帰(レジューム)させる場合は、電源 ボタンを押してください。

スリープについては、「FMV マニュアル」にある『製品ガイ ド』の「取り扱い」-「スリープ/休止状態(Windows 7/ Windows Vista の場合)」をご覧ください。

#### POINT

- ▶ スリープ中は、メモリに保存したデータなどを保持す るために少しずつ電力を消費します。
- ▶「スタート」ボタン→ (3) (電源ボタン) の順にク リックしてスリープにすることもできます(ご購入時 の状態)。この設定は変更できます。詳しくは、「FMV マニュアル」にある『製品ガイド』の「取り扱い」-「スリープ/休止状態(Windows 7/Windows Vista の 場合)」をご覧ください。
- ▶ 復帰(レジューム)させる場合は、BIOS のパスワー ドによるセキュリティ機能は働きません。
- ▶ 復帰(レジューム)させる場合は、電源ボタンを4秒 以上押さないでください。電源ボタンを 4 秒以上押す と、本パソコンの電源が切れます。

# <span id="page-31-1"></span><span id="page-31-0"></span>セットアップ(Windows XP の場合)

Windows の初期設定 (Windows セットアップ)について説 明します。セットアップは、初めて電源を入れた後、また、 リカバリ後に行います。必ず、本書の手順に従って操作して ください。

次の「注意事項」をよくお読みになり、電源を入れて Windows セットアップを始めます。

#### 注意事項

- ●Windows セットアップを行う前は、次の点にご注意ください。 ・周辺機器を取り付けないでください。
	- ・LAN ケーブルを接続しないでください。

![](_page_31_Picture_6.jpeg)

- ・オプションカードをセットしないでください。
- ・BIOS をご購入時の設定から変更しないでください。 Windows セットアップが正常に行われなかったり、エラー メッセージが表示されたりする場合があります。 上記の項目は、セットアップで「必ず実行してください」 を実行してから、行ってください。
- ●セットアップ中は、電源を切らないでください。
- ●Windowsセットアップの各ウィンドウが完全に表示されな いうちにキーを押すと、Windows セットアップが完全に行 われない場合があります。ウィンドウが完全に表示されて から、キーボードまたはマウスで操作してください。
- ●Windows セットアップが進められなくなったときは、 「Windows XP セットアップで困[ったときは」\(→](#page-33-0) P.34) を ご覧ください。

#### Windows XP セットアップ

- 1 本パソコンの電源を入れます (→ [P.21](#page-20-1))。 しばらくすると、「Microsoft Windows へようこそ」が表 示されます。
- 2 「次へ」をクリックします。 しばらくすると、「使用許諾契約」が表示されます。 「使用許諾契約書」は、本パソコンにあらかじめインス トールされているWindowsを使用するうえでの契約を記 述したものです。

3 「使用許諾契約書」をよく読み、「同意します」をクリッ クし、「次へ」をクリックします。 「コンピュータを保護してください」と表示されます。

#### $P$ POINT

- ▶「同意しません」を選択した場合は、「次へ」をクリッ クした後、メッセージに従って操作してください。
- 4 「自動更新を有効にし、コンピュータの保護に役立てま す」をクリックし、「次へ」をクリックします。 「コンピュータに名前を付けてください」と表示されま す。
- 5 「このコンピュータの名前」と「コンピュータの説明」を 入力し、「次へ」をクリックします。 「管理者パスワードを設定してください」と表示されま す。

#### POINT

- ▶「コンピュータの説明」は省略できます。 また、コンピューターの名前や説明は、セットアップ 終了後にあらためて設定することもできます。
- <span id="page-31-2"></span>6 「管理者パスワード」と「パスワードの確認入力」にパ スワードを入力し、「次へ」をクリックします。 「このコンピュータをドメインに参加させますか?」と表 示されます。

#### POINT

- ▶ パスワードでは大文字、小文字が区別されます。
- ▶「設定が完了しました」と表示された場合は[、手順](#page-32-0) 10 へ進んでください。
- 7 「いいえ ...」をクリックし、「次へ」をクリックします。 「インターネット接続を確認しています」と表示されま す。しばらくすると、「インターネットに接続する方法 を指定してください。」と表示されます。

## **POINT**

- ▶「Microsoftにユーザー登録する準備はできましたか?」 と表示された場合[は手順](#page-32-1) 9 へ進んでください。
- 8 「省略」をクリックします。 「Microsoft にユーザー登録する準備はできましたか ?」と 表示されます。
- <span id="page-32-1"></span>9 「いいえ、今回はユーザー登録しません」をクリックし、 「次へ」をクリックします。 「設定が完了しました」と表示されます。
- <span id="page-32-0"></span>10 「完了」をクリックします。 本パソコンの再起動後、パスワード入力画面が表示され ます。
- 11 [手順](#page-31-2) 6 で入力したパスワードを入力し、「→」をクリック します。

#### **POINT**

- ▶ 画面右下の通知領域に警告が表示される場合があり ます。これは、ウイルス対策ソフトをインストール し、パターンファイルを最新の状態にすることで表示 されなくなります。 ウイルス対策ソフトのインストールは、「必ず実行し てください」を実行してセットアップを完了させた後 で、「Windows XP [セットアップ後」\(→](#page-33-1) P.34)をご覧 になり行ってください。
- ▶「新しいハードウェアの検出ウィザード」ウィンドウ が表示される場合があります。この場合は「キャンセ ル」をクリックしてください。
- 12 デスクトップの「必ず実行してください」アイコンをダ ブルクリックします。 「この装置に最適な設定を行います」ウィンドウが表示 されます。

#### 1%重要

- ▶「必ず実行してください」を行わないと、セットアッ プの最終設定が行われません。必ず手順どおりに実行 してください。
- ▶「必ず実行してください」の実行前に「復元ポイント の作成」を行わないようにしてください。
- 13 「実行する」をクリックします。 最終設定が行われ、再起動メッセージが表示されます。

# 8重要

- ▶ 最終設定を正しく行うために、必ず「実行する」をク リックしてください。
- ▶ 再起動メッセージが表示されるまでの間は、キーボー ドやマウスを操作しないでください。
- 14 「OK」をクリックします。 本パソコンが再起動し、パスワードの入力画面が表示さ れます。

15 [手順](#page-31-2) 6 で入力したパスワードを入力し、「→」をクリック します。

Windows が起動します。

- ご購入時のセットアップの場合 これで、Windows セットアップが完了しました。 この後は、「Windows XP [セットアップ](#page-33-1)後」(→ P.34) をご覧になり、必要な操作を行ってください。
- リカバリ後のセットアップの場合 ディスプレイドライバーをインストールする必要が あります。次の手順へ進んでください。
- 16 次の操作を行います。

#### ■ グラフィックスカードなしの場合

- 1. 「トラブル解決ナビ&ドライバーズディスク「リカ バリ起動ディスク]」をセットします。 「ドライバーズディスク検索ツール」が起動します。
- 2. お使いの機種と OS を選択し、「種別」に「ディス プレイ」を選択します。
- 3. 「インテル (R) ディスプレイドライバ」をクリック します。
- カスタムメイドでグラフィックスカードを選択した 場合

# 1. 「ATI Radeon<sup>TM</sup> HD 5450 ディスプレイドライバー ディスク」をセットします。 「ドライバーズディスク検索ツール」が起動します。

- 2. お使いの OS を選択し、「ATI Radeon ディスプレイ ドライバ」をクリックします。
- 17 フォルダー内の「install.txt」に従って、ディスプレイド ライバーをインストールします。 ディスプレイドライバーのインストール完了後、本パソ コンが再起動します。
- 18 [手順](#page-31-2) 6 で入力したパスワードを入力し、「→」をクリック します。 Windows が起動します。

#### 19 ディスクを取り出します。

これで、Windows セットアップが完了しました。 この後は、次の「Windows XP セットアップ後」をご覧にな り、必要な操作を行ってください。

# <span id="page-33-2"></span><span id="page-33-1"></span>Windows XP セットアップ後

セットアップが終わったら、パソコンを使い始める前に、次 の操作を行ってください。

#### ■リカバリデータディスクの作成

本パソコンのハードディスクには、「リカバリ領域」が用意 されています。

パソコンにトラブルが起こったときは、「リカバリ領域」に 保存されているリカバリデータを使って、ハードディスクを ご購入時の状態に戻すことができます。

この「リカバリ領域」にトラブルがあった場合に備えて、リ カバリデータをコピーした「リカバリデータディスク」を作 成しておくことをお勧めします。

「リカバリデータディスク」の作成については[、「リカ](#page-35-2)バリ データディスクを作成[する」\(→](#page-35-2) P.36)をご覧ください。

#### ■セキュリティ対策

ウイルス対策や不正アクセスに関する対策など、お使いのパ ソコンについてのセキュリティ対策は、お客様自身が責任を もって行ってください。

初めてインターネットに接続する場合は、LAN に接続してイ ンターネットを始める前に、次のセキュリティ対策を行って ください。

- 1. LAN などの設定を行います。
- 2. 「Windows Update」を実行し、Windows をより安全な 状態に更新します。 「スタート」ボタン→「すべてのプログラム」→ 「Windows Update」の順にクリックし、必要な更新を

インストールします。 3. Office 製品をお使いの場合は、「Windows Update」の

- ホームページにある「Office のアップデート」を実行 し、より安全な状態に更新します。
- 4. ウイルス対策ソフトをインストールし、ウイルス対策 のデータファイルを最新にします。ウイルス対策ソフ ト「Norton AntiVirus」については、「FMV マニュアル」 にある『製品ガイド』の「セキュリティ」ー「コン ピューターウイルス」-「コンピューターウイルス対 策」をご覧ください。

なお、「FMV マニュアル」にある『製品ガイド』をご覧にな るためには、インターネットに接続できる環境が必要になり ます。

#### ■ソフトウェア

- ●DVD-ROM ドライブ、スーパーマルチドライブを搭載して いる場合、DVD を再生するには、「InterVideo WinDVD® for FUJITSU」をインストールしてください。 インストール方法については、「FMV マニュアル」にある 『製品ガイド』の「ソフトウェア」-「インストール」を ご覧ください。
- ●カスタムメイドで HDD 変更 (SATA-RAID) を選択した場 合は、必要に応じて「FMV マニュアル」にある『SATA-RAID をお使いの方へ』をご覧ください。
- ●カスタムメイドでソフトウェアを選択している場合や、セ キュリティ機能をお使いになる場合は、「FMV マニュアル」 にある機能別のマニュアルをご覧ください。
- ●必要に応じて、ソフトウェアの追加や削除を行うことがで きます。ソフトウェアについては、「FMV マニュアル」に ある『製品ガイド』の「ソフトウェア」-「インストール」 をご覧ください。

その他の設定については「FMV マニュアル」にある『製品ガ イド』をご覧ください。

#### <span id="page-33-0"></span>Windows XP セットアップで困ったときは

セットアップ中に動かなくなったなど、困ったことがあった ときには、次の項目をご覧ください。

#### ■電源を入れても画面が表示されない

電源を切り、ディスプレイなどの接続を確認してください。

#### ■Windows セットアップが進められなくなった

電源ボタンを 4 秒以上押して、本パソコンの電源を一度切り、 セットアップをやり直してください。 セットアップがやり直せない場合は、リカバリを行ってくだ さい。リカバリについては、「リカバ[リ」\(→](#page-38-0) P.39)をご覧く ださい。

#### ■電源を入れた後、画面が中央に表示されない、画面 が見にくい

設定機能があるディスプレイをお使いの場合は、ディスプレ イのマニュアルをご覧になり調整してください。

#### ■起動時などの音がうるさい

Windows セットアップ時に音が鳴ります。スピーカーを接続 している場合は、ボリュームを調整してください。

## ■「新しいハードウェアの追加ウィザード」ウィンド ウが表示される

お使いのモニターに合わせたドライバーをインストールし てください。

# <span id="page-34-1"></span><span id="page-34-0"></span>電源を切る(Windows XP の場合)

#### 注意事項

- ●電源を切る前に、すべての作業を終了し、データを保存し てください。
- ●電源を切る前に、ディスクアクセスランプやフロッピー ディスクアクセスランプが消灯していることを確認して ください。点灯中に電源を切ると、作業中のデータが保存 できなかったり、フロッピーディスクやハードディスク内 部のデータが破壊されたりする可能性があります。
- ●長期間お使いにならない場合は、パソコン本体背面のメイ ンスイッチを「○」側に切り替えてください。
- ●電源を切った後、すぐに電源を入れないでください。再度 電源を入れる場合は、30 秒以上待ってから電源を入れてく ださい。

#### 電源の切り方

<span id="page-34-2"></span>1 「スタート」ボタン→「終了オプション」→「電源を切 る」の順にクリックします。

Windows が終了し、本パソコンの電源が切れます。

![](_page_34_Figure_9.jpeg)

#### **POINT**

- ▶ [手順](#page-34-2)1の操作で電源が切れない場合、次の手順で電源 を切ってください。
	- 1. 【Ctrl】+【Alt】+【Delete】キーを押します。
	- 2. Windows を終了します。 表示されるウィンドウによって手順が異なります。 -「Windows タスクマネージャ」ウィンドウが表示
		- された場合 「シャットダウン」メニュー→「コンピュータの
		- 電源を切る」の順にクリックします。
	- -「Windows のセキュリティ」ウィンドウが表示さ れた場合
		- 1. 「シャットダウン」をクリックします。 「Windows のシャットダウン」ウィンドウが 表示されます。

2. 「シャットダウン」を選択し、「OK」をクリッ クします。

それでも電源が切れない場合は、電源ボタンを 4 秒以 上押し続けてください。

ただし、電源ボタンを 4 秒以上押し続けて電源を切る と、ハードディスクを破壊するおそれがあります。緊 急の場合以外は行わないでください。

- ▶ [手順](#page-34-2) 1 で表示された画面で「再起動」を選択すると、 本パソコンを再起動することができます。ソフトウェ アをインストールした場合や、使用中のソフトウェア がなんらかの理由で動かなくなった場合などに再起 動を行います。
- ▶ [手順](#page-34-2) 1 で表示された画面で、「スタンバイ」を選択する と、本パソコンが省電力状態になります。詳しくは、 「FMV マニュアル」にある『製品ガイド』の「取り扱 い」-「スタンバイ/休止状態(Windows XP の場 合)」をご覧ください。

# <span id="page-35-0"></span>2. 必要に応じてお読みください

# <span id="page-35-3"></span><span id="page-35-1"></span>BIOS の設定をご購入時の状態に戻す

BIOS セットアップの設定値を、本パソコンご購入時の状態 に戻す方法について説明します。

本パソコンを起動し、「FUJITSU」ロゴが表示されている間に 【F2】キーを押すと、BIOS セットアップが起動します。BIOS の 設定値をご購入時の設定に戻すには、「終了」メニューの「標準 設定値を読み込む」を実行した後、設定を保存してください。

# **必重 要**

- ▶ 次の項目は、「標準設定値を読み込む」を実行しても、 現在お使いの状態のまま変更されません。
	- ・「システム」メニューの「言語(Language)」
	- ・BIOS のパスワードの設定

#### POINT

▶ ディスプレイの種類によっては画面の表示が遅く、 「FUJITSU」ロゴや Windows 起動時のロゴ表示が確認 できない場合があります。

その場合は本パソコンを再起動し、もう一度操作をや り直してください。

# <span id="page-35-2"></span>リカバリデータディスクを作成する

「Windows RE +リカバリ領域」、または「リカバリ領域」に トラブルがあった場合に備えて、「リカバリデータディスク」 を作成しておくと安心です。

ご購入後、できるだけ早く「リカバリデータディスク」を作 成しておくことをお勧めします。

#### POINT

▶ お手元に「リカバリデータディスク」がない場合は、 リカバリデータディスクを作成してください。

## リカバリ領域とは

ご購入時のハードディスクは、4 つの領域に設定されていま す。パソコンにトラブルが起こったときは、「Windows RE + リカバリ領域」、または「リカバリ領域」に保存されている リカバリデータを使って、C ドライブをご購入時の状態に戻 すことができます。

しかしハードディスクのトラブルなどで「Windows RE +リ カバリ領域」または「リカバリ領域」のデータを読み出せな くなると、C ドライブをご購入時の状態に戻すことができな くなります。

そこで、「Windows RE +リカバリ領域」、または「リカバリ 領域」のデータから「リカバリデータディスク」を作成して おくことをお勧めします。

#### ■Windows 7 モデル

「Windows RE +リカバリ領域」にある Windows 7 のリカバリ データから「リカバリデータディスク」を作成します。

![](_page_35_Figure_22.jpeg)

- ・Windows RE +リカバリ領域
	- :ハードウェア診断プログラムなどの システム

Windows 7 のリカバリデータ

- ・システム領域 :Windows 7 のシステム
- ・C ドライブ :Windows 7

#### ■Windows 7 ダウングレードモデル

「リカバリ領域」には Windows 7 のリカバリデータが入って います。Windows 7 をお使いになる場合に備え、「リカバリ データディスク」を作成しておくことをお勧めします。

![](_page_36_Figure_2.jpeg)

システム

- ・C ドライブ :Windows XP
- ・リカバリ領域 :Windows 7 のリカバリデータ

#### **POINT**

▶ Windows 7 ダウングレードモデルの場合、Windows XP の「リカバリデータディスク」は添付されていま す。

#### ■Windows Vista モデル

「リカバリ領域」にある Windows Vista のリカバリデータから 「リカバリデータディスク」を作成します。

![](_page_36_Picture_10.jpeg)

![](_page_36_Picture_532.jpeg)

• リカバリ領域 : Windows Vista のリカバリデータ

# リカバリデータディスク作成前の準備

「リカバリデータディスク」を作成する前に、次の準備を行っ てください。

#### ■型名を確認する

作成したディスクのレーベル面に記入します。あらかじめ、 保証書などで本パソコンの型名を確認してください。

#### ■ディスクを用意する

「リカバリデータディスク」を作成するためには、CD-R また は DVD-R が必要になります。その他のディスクはお使いに なれません。

次のディスクをお使いになることをお勧めします。

 $\bullet$ CD-R $(700MB)$ 

Windows 7 の場合は 6 枚、Windows Vista の場合は 8 枚必要 です。すべて同じ容量のものをご用意ください。

![](_page_36_Picture_533.jpeg)

#### $\bullet$ DVD-R $(4.7GB)$

Windows 7 の場合は 1 枚、Windows Vista の場合は 2 枚必要 です。すべて同じ容量のものをご用意ください。

![](_page_36_Picture_534.jpeg)

#### ■必要に応じてポータブル CD/DVD ドライブを接続する

書き込みができる CD/DVD ドライブがない場合は、別売の ポータブル CD/DVD ドライブを接続してください。ポータブ ル CD/DVD ドライブについては、富士通製品情報ページ内に あるFMV-ESPRIMO の「システム構成図」([http://www.fmworld.](http://www.fmworld.net/biz/fmv/product/syskou/) [net/biz/fmv/product/syskou/](http://www.fmworld.net/biz/fmv/product/syskou/))をご覧ください。

本パソコンには、データや音楽データを CD や DVD に保存 するためのソフトウェア「Roxio Creator」がインストールさ れています。ポータブル CD/DVD ドライブに添付の「Roxio Creator」をインストールする必要はありません。

# <span id="page-37-3"></span>8重要

- ▶ Windows XP の場合は、必ず管理者権限をもったユー ザーとしてログオンしてください。
- 1 「スタート」ボタン→「すべてのプログラム」→「リカ バリデータディスク作成」の順にクリックします。

# $P$ POINT

▶ Windows 7/Windows Vista の場合 「ユーザーアカウント制御」ウィンドウが表示された ら、「はい」または「続行」をクリックします。

「リカバリデータディスク作成」ウィンドウが表示されます。

<span id="page-37-2"></span>2 「作成」をクリックします。

![](_page_37_Picture_297.jpeg)

「ディスクの選択」ウィンドウが表示されます。

3 作成に使用するメディアを選択し、ディスクの必要枚数を確認 し、「OK」をクリックします。

![](_page_37_Picture_298.jpeg)

- <span id="page-37-0"></span>4 未使用のディスクのレーベル面にディスクの名前など を記入します。
	- リカバリデータディスクのレーベル面の記入例

![](_page_37_Figure_14.jpeg)

#### $P$ POINT

- ▶ レーベル面に記入するときは、ボールペンや鉛筆な ど、先の硬いものを使わないでください。ディスクに 傷が付くおそれがあります。
- 5 [手順](#page-37-0) 4 で名前を記入したディスクをセットします。 「リカバリデータディスクの作成を開始しますか?」と いうメッセージが表示されます。

#### POINT

- ▶「自動再生」ウィンドウ、または「Windows が実行す る動作を選んでください」と表示されたら、ウィンド ウを閉じてください。
- <span id="page-37-1"></span>6 「はい」をクリックします。 ディスクへの書き込みが始まります。完了するまでしば らくお待ちください。

#### PPOINT

▶「未使用のディスクをセットしてから「OK」をクリッ クしてください。」と表示されたら、「OK」をクリッ クしてください。

- 7 ディスクへの書き込みが終了したら、「OK」をクリック します。
	- 複数枚の「リカバリデータディスク」を作成する場合 1 枚目の書き込みが完了したら、続けて次のディス クを作成します[。手順](#page-37-0) 4 か[ら手順](#page-37-1) 6 を枚数分繰り返 してください。

#### POINT

▶ 書き込みエラーが表示された場合 「リカバリデータディスクの作成に失敗しました。」と いうメッセージが表示されたら、「OK」をクリックし てください。「リカバリデータディスク作成」ウィン ドウに戻ります。 ディスクの不良が考えられますので、新しいディスク を用意し[、手順](#page-37-2) 2 から操作し直してください。 なお、複数枚のディスクを作成している途中でエラー が出た場合には、途中から作成することができます。 [手順](#page-37-1) 6 で、作成し直したいディスクの番号(n)が表 示されるまで「いいえ」をクリックして、ディスクの 作成を続けてください。

「リカバリデータディスクの作成が終了しました。」とい うメッセージが表示されます。

8 ディスクを取り出し、「OK」をクリックします。

9 「終了」をクリックして、「リカバリデータディスク作成」 ウィンドウを閉じます。

以上で「リカバリデータディスク」の作成は終了です。 作成した「リカバリデータディスク」は、大切に保管してく ださい。

# <span id="page-38-0"></span>リカバリ

Windows が起動しないなどの問題が発生した場合、リカバリ を行います。

リカバリとは、C ドライブの OS、ドライバーなどのプレイ ンストールソフトウェアをご購入時の状態に戻す操作です。

# 重 要

▶ Windows 7 のハードディスクの領域は、Windows XP の 領域と設定が異なります。そのため、Windows 7 ダウ ングレードモデルで Windows XP をご使用の場合、C ドライブを Windows 7 にリカバリすることはできませ ん。 OS を変更したい場合は、領域設定の変更が必要です。 操作方法は、「OS を Windows 7 [に変更する](#page-55-1) (Windows 7 [ダウングレードモデルのみ\)」\(→](#page-55-1) P.56)

## ご使用時のハードディスクの状態

をご覧ください。

ご使用時のハードディスクは、4 つの領域に設定されています。

# ■ご使用時のハードディスクのイメージ図

□Windows 7 モデル

「Windows RE +リカバリ領域」、「システム領域」「C ドライ ブ」、「D ドライブ」、の 4 つの領域に設定されています。

![](_page_38_Picture_18.jpeg)

■: Windowsからは見えない領域です。

- 1 : Windows 7
- ・Windows RE +リカバリ領域

:ハードウェア診断プログラムなどの システム Windows 7 のリカバリデータ

- ・システム領域 :Windows 7 のシステム
- ・C ドライブ :Windows 7

#### □Windows 7 ダウングレードモデル/ Windows Vista モデル

「Windows RE 領域」、「C ドライブ」、「D ドライブ」、「リカバ リ領域」の 4 つの領域に設定されています。

![](_page_39_Figure_2.jpeg)

# リカバリの考え方

ハードディスクの領域は現在お使いの状態のまま、C ドライ ブのみご購入時の状態に戻します。C ドライブ以外のデータ は変更されません。

# 8重要

▶ リカバリを行うと、C ドライブのすべてのデータが削 除されます。あらかじめ、必要なデータをバックアッ プしてください。

#### ■リカバリのイメージ図

#### □Windows 7 モデル

「Windows RE +リカバリ領域」または「リカバリデータディ スク」のリカバリデータを C ドライブに戻します。

![](_page_39_Figure_10.jpeg)

#### □Windows 7 ダウングレードモデル

●Windows XP にする場合

「リカバリデータディスク」のリカバリデータを C ドライ ブに戻します。

![](_page_39_Picture_14.jpeg)

●Windows 7 にする場合

ハードディスクの領域設定が異なるため、リカバリはでき ません。OS を Windows 7 にする場合は、「OS を [Windows](#page-55-1) 7 に変更する(Windows 7 [ダウングレードモデルのみ\)」\(→](#page-55-1) [P.56](#page-55-1))をご覧ください。

#### □Windows Vista モデル

「リカバリ領域」または「リカバリデータディスク」のリカ バリデータを C ドライブに戻します。

![](_page_39_Picture_19.jpeg)

#### <span id="page-39-0"></span>注意事項

●トラブル解決ナビの「領域設定」以外でドライブ構成を変 更している場合は、リカバリを実行できません。 また、ダイナミックディスクや拡張パーティションなどを 作成した場合もリカバリを実行できません。 その場合は、ハードディスクをご購入時の状態に戻してく ださい。 ハードディスクをご購入時の状態に戻す方法については、 「ハードディ[スクをご購入時の](#page-48-1)状態に戻す」(→P.49)をご 覧ください。

- ●リカバリを行うと、Cドライブのすべてのデータが削除さ れます。必要に応じて事前にバックアップしてください。
- ●フォルダーやファイルの暗号化を行っている場合は、リカ バリ前に復元用のバックアップをとってください。復元用 のバックアップデータがないと、データが読み出せないこ とがあります。

これによる損害などの責任は一切負いかねますので、あら かじめご了承ください。

詳しくは、「FMV マニュアル」にある『SMARTACCESS ファーストステップガイド(認証デバイスをお使いになる 方へ)』をご覧ください。

- ●周辺機器を取り付けている場合は、それらを一度取り外し てから、リカバリを実行してください。
- ●内蔵 CD/DVD ドライブを搭載している場合、ポータブル CD/DVDドライブからリカバリを実行することはできませ ん。ポータブル CD/DVD ドライブを取り外してから、リカ バリを実行してください。
- ●パソコン本体に USB メモリ、外付けハードディスクなどを 接続している場合は、必ず取り外してください。 また、その他の周辺機器を取り付けている場合も、取り外 してからリカバリを実行してください。
- ●リカバリを実行し Windows のセットアップが終了するま で、LAN ケーブルを接続しないでください。LAN ケーブ ルを接続してセットアップを行うと、エラーメッセージが 表示されることがあります。
- ●リカバリを行った後に、ディスプレイドライバーをインス トールする必要があります。 添付の「トラブル解決ナビ&ドライバーズディスク」を セットすると、「ドライバーズディスク検索」ツールが起 動します。お使いのディスプレイドライバーを検索し、 フォルダー内の「install.txt」に従って、ディスプレイドラ イバーをインストールしてください。 なお、リカバリを行う前に、「install.txt」を印刷することを お勧めします。
- ●カスタムメイドで選択したソフトウェア (Microsoft Office など)はリカバリでは元に戻りません。 リカバリが終了してからインストールしてください。
- ●本書ではマウスでの操作を前提に記述してあります。
- ●リカバリには時間がかかります。時間に余裕をもって、操 作してください。

# <span id="page-40-1"></span><span id="page-40-0"></span>リカバリを実行する

本パソコンの C ドライブを、ご購入時の状態に戻すリカバリ の方法を説明します。

## $P$ POINT

▶ リカバリに関する注意事項 (→ [P.40](#page-39-0)) をよくお読みの うえ、リカバリを行ってください。

#### リカバリ前の準備

リカバリを実行する前に、次の準備を行ってください。

#### ■BIOS 設定を購入時の状態に戻す

BIOS の設定をご購入時の状態に戻します (→ [P.36](#page-35-3))。

#### **POINT**

▶ BIOS セットアップの設定をご購入時と異なる設定に していると、エラーメッセージが表示されることがあ ります。

#### ■ディスクを用意する

![](_page_40_Figure_23.jpeg)

# ■必要に応じてポータブル CD/DVD ドライブを接続 する

「リカバリデータディスク」を使用する場合、CD/DVD ドラ イブがないときは、別売のポータブル CD/DVD ドライブを接 続してください。

ポータブル CD/DVD ドライブについては、富士通製品情報 ページ内にある FMV-ESPRIMO の「システム構成図」([http:/](http://www.fmworld.net/biz/fmv/product/syskou/) [/www.fmworld.net/biz/fmv/product/syskou/](http://www.fmworld.net/biz/fmv/product/syskou/))をご覧ください。

# 8重要

- ▶ C ドライブのすべてのデータが削除されます。 あらか じめ、必要なデータをバックアップしてください。
- 1 本パソコンを起動し、「FUJITSU」ロゴが表示されてい る間に【F12】キーを押します。

「起動メニュー」が表示されます。 【F12】キーは軽く押しただけでは認識されない場合があ ります。しばらくの間押してください。

## $P$ POINT

- ▶ ディスプレイの種類によっては画面の表示が遅く、 「FUJITSU」ロゴや Windows 起動時のロゴ表示が確認 できない場合があります。 その場合は、本パソコンの再起動後に【F12】キーを 数回押してください。
- ▶「起動メニュー」が表示されず、Windows が起動して しまった場合は、本パソコンを再起動して、もう一度 操作してください。
- 2【↑】キーまたは【↓】キーを押して「トラブル解決ナ ビ」を選択し、【Enter】キーを押します。 そのまましばらくお待ちください。 「システム回復オプション」が表示されます。

# POINT

- ▶「システム回復オプション」が表示されるまでの間、 一時的に画面が真っ暗な状態になったり、画面に変化 がなかったりすることがありますが、故障ではありま せん。電源を切らずにそのままお待ちください。
- 3 「Microsoft IME」が選択されていることを確認し、 「次へ」をクリックします。

![](_page_41_Figure_12.jpeg)

オペレーティングシステムを選択する画面が表示され ます。

4 「Windows の起動に伴う問題の修復用の回復ツールを使 用します」をクリックし、「次へ」をクリックします。

![](_page_41_Picture_457.jpeg)

(画面は Windows 7 モデルの例です)

Windows XP の場合、オペレーティング システムが空欄 になっていますが、「Windows の起動に伴う問題の修復 用の回復ツールを使用します」をクリックし、「次へ」を クリックしてください。

■ Windows 7 の場合

ユーザー名とパスワードを選択する画面が表示され ます。 お使いのパソコンで設定しているユーザー名を選択

してパスワードを入力し、「OK」をクリックします。 パスワードを設定していない場合は、何も入力せず 「OK」をクリックします。

5 「回復ツールを選択してください」と表示されたら、「ト ラブル解決ナビ」をクリックします。

![](_page_41_Picture_22.jpeg)

「トラブル解決ナビ」が表示されます。

6 「リカバリ」タブの「C ドライブのみご購入時の状態に戻 す」を選択し、「実行」をクリックします。

![](_page_42_Picture_1.jpeg)

(画面はお使いの OS により異なります)

「ご使用上の注意」が表示されます。

- 7 「ご使用上の注意」をよく読み、「同意する」をクリック し、「次へ」をクリックします。 「リカバリ元の選択」画面が表示されます。
- <span id="page-42-2"></span>8 「リカバリデータディスク」または「リカバリ領域」を 選択します。

# 8重要

▶ Windows 7 ダウングレードモデルで Windows XP をお 使いの場合、領域の設定が異なるため、「リカバリ領 域」は選択できません。 Windows 7 にリカバリしたい場合は、「[OS](#page-55-1) を Windows 7 に変更する (Windows 7 [ダウングレード](#page-55-1) [モデルのみ\)」\(→](#page-55-1) P.56)をご覧ください。

![](_page_42_Picture_8.jpeg)

- リカバリデータディスク 「リカバリデータディスク」を使用して、リカバリを 実行します。
- リカバリ領域 (Windows 7 モデルのみ) ハードディスク内にある「Windows RE +リカバリ領 域」から、リカバリを実行します(「リカバリデータ ディスク」は使用しません)。

#### 9 「OK」をクリックします。

■「リカバリデータディスク」を選択した場合 リカバリデータディスクを挿入するメッセージが表 示されます[。手順](#page-42-1) 10 へ進んでください。

■「リカバリ領域」を選択した場合 「警告」が表示されます[。手順](#page-42-0)11へ進んでください。

<span id="page-42-1"></span>10 「リカバリデータディスク」をセットし、「OK」をクリッ クします。

ディスクが確認されると、「警告」が表示されます。

#### <span id="page-42-0"></span>11 「OK」をクリックします。

「ディスクイメージの復元」画面が表示され、リカバリ が始まります。 リカバリが終了すると、「リカバリが正常に完了しまし た。」というメッセージが表示されます。

- ■「CD/DVD ドライブに、「リカバリデータディスク n」 を入れてください。」というメッセージが表示された 場合
- 1. 画面に表示された番号(n)の「リカバリデータ ディスク」をセットし、データの読み出しが終了 し、CD/DVD ドライブが停止してから「OK」をク リックします。 リカバリが終了すると、「リカバリが正常に完了し ました。」というメッセージが表示されます。
- 2. ディスクを取り出します。

#### 12 「完了」をクリックします。

本パソコンの電源が自動的に切れます。

■ ポータブル CD/DVD ドライブを接続している場合 ポータブル CD/DVD ドライブを取り外します。

#### PPOINT

▶ 本パソコンの電源が切れた後、30秒以上待ってから電 源を入れてください。

#### 13 セットアップを行います。

詳しくは、次の項目をご覧ください。

- •「セットアップ (Windows 7 の場合)」 (→ P.23)
- •「セットアップ (Windows XP の場合)」(→ P.32)

以上でリカバリは終了です。

お客様が設定したセキュリティ対策や各種設定内容は、設定 前の状態に戻っています。セットアップ後、「Windows Update」 などのセキュリティ対策を行ってください。

また、必要に応じて、カスタムメイドで選択したソフトウェ アのインストールおよび設定などを行ってください。詳しく は、次の項目をご覧ください。

- 「Windows 7 [セットアップ](#page-24-1)後」(→ P.25)
- ・「Windows XP [セットアップ](#page-33-2)後」(→ P.34)

## リカバリ方法(Windows Vista モデル)

# **修重要**

- ▶ C ドライブのすべてのデータが削除されます。 あらか じめ、必要なデータをバックアップしてください。
- 1 本パソコンを起動し、「FUJITSU」ロゴが表示されてい る間に【F12】キーを押します。 「起動メニュー」が表示されます。 【F12】キーは軽く押しただけでは認識されない場合があ ります。しばらくの間押してください。

## PPOINT

- ▶ ディスプレイの種類によっては画面の表示が遅く、 「FUJITSU」ロゴや Windows 起動時のロゴ表示が確認 できない場合があります。 その場合は、本パソコンの再起動後に【F12】キーを 数回押してください。
- 2【↑】キーまたは【↓】キーを押して「トラブル解決ナ ビ」を選択し、【Enter】キーを押します。 そのまましばらくお待ちください。 「システム回復オプション」が表示されます。

# $P$ POINT

- ▶「システム回復オプション」が表示されるまでの間、 一時的に画面が真っ暗な状態になったり、画面に変化 がなかったりすることがありますが、故障ではありま せん。電源を切らずにそのままお待ちください。
- 3 「日本語」が選択されていることを確認し、「次へ」をク リックします。

![](_page_43_Picture_377.jpeg)

オペレーティングシステムを選択する画面が表示されます。

#### 4 「次へ」をクリックします。

ユーザー名とパスワードを選択する画面が表示されま す。お使いのパソコンで設定しているユーザー名を選択 してパスワードを入力し、「OK」をクリックします。 パスワードを設定していない場合は、何も入力せず 「OK」をクリックします。

5「回復ツールを選択してください」と表示されたら、「ト ラブル解決ナビ」をクリックします。

![](_page_44_Picture_3.jpeg)

「トラブル解決ナビ」が表示されます。

6 「リカバリ」タブの「リカバリ」を選択し、「実行」をク リックします。

![](_page_44_Picture_6.jpeg)

「ご使用上の注意」が表示されます。

# 7 「ご使用上の注意」をよく読み、「同意する」をクリック し、「次へ」をクリックします。

「リカバリ元の選択」画面が表示されます。

8 「リカバリ領域」または「リカバリデータディスク」を 選択します。

![](_page_44_Picture_388.jpeg)

#### ■ リカバリ領域

ハードディスク内にある「リカバリ領域」から、リカ バリを実行します(「リカバリデータディスク」は使 用しません)。

#### ■ リカバリデータディスク

「リカバリデータディスク」を使用して、リカバリを 実行します。

#### 9 「OK」をクリックします。

「リカバリの実行」画面が表示されます。 [手順](#page-42-2) 8 で「リカバリ領域」を選択した場合は[、手順](#page-44-0) 11 へ進んでください。

10 「リカバリデータディスク」をセットします。

#### <span id="page-44-0"></span>11 「実行」をクリックします。

#### ■「リカバリ領域」を選択した場合 リカバリが始まります。リカバリが終了すると、「リ カバリの完了」画面が表示されます。

- ■「リカバリデータディスク」を選択した場合
	- 1. 「リカバリデータディスクの確認」画面が表示され るので、「OK」をクリックします。 リカバリが始まります。
	- 2. 「CD/DVD ドライブに、「リカバリデータディスク n」を入れてください。」というメッセージが表示さ れた場合は、画面に表示された番号(n)の「リカ バリデータディスク」をセットし、データの読み出 しが終了し、CD/DVD ドライブが停止してから 「OK」をクリックします。

リカバリが終了すると、「リカバリの完了」画面が 表示されます。

3. ディスクを取り出します。

12 「完了」をクリックします。

本パソコンの電源が自動的に切れます。

■ ポータブル CD/DVD ドライブを接続している場合 ポータブル CD/DVD ドライブを取り外します。

# **POINT**

- ▶ 本パソコンの電源が切れた後、30秒以上待ってから電 源を入れてください。
- 13 セットアップを行います。
	- 詳しくは、次の項目をご覧ください。 •[「セットアップ](#page-26-0) (Windows Vista の場合)」 (→ P.27)

以上でリカバリは終了です。

お客様が設定したセキュリティ対策や各種設定内容は、設定 前の状態に戻っています。セットアップ後、「Windows Update」 などのセキュリティ対策を行ってください。また、必要に応 じて、カスタムメイドで選択したソフトウェアのインストー ルおよび設定などを行ってください。

詳しくは、次の項目をご覧ください。

・「Windows Vista [セットアップ](#page-29-2)後」(→ P.30)

# <span id="page-45-0"></span>領域設定の変更

ハードディスクの C ドライブと D ドライブの領域を変更し たり、1 区画にしたりすることができます。

#### 領域設定の考え方

■領域設定変更のイメージ図 □Windows 7 モデル

![](_page_45_Figure_15.jpeg)

□Windows 7 ダウングレードモデル/ Windows Vista モデル

![](_page_45_Figure_17.jpeg)

#### 注意事項

●領域設定の変更を行うと、Windows から見える領域に保存 されているすべてのデータが削除されます。あらかじめ、 必要なデータをバックアップしてください。

「Windows RE +リカバリ領域」、「システム領域」、「Windows RE 領域」、「リカバリ領域」のデータは削除されません。

- ●トラブル解決ナビの「領域設定」以外でドライブ構成を変 更している場合は、領域設定を変更できません。 また、ダイナミックディスクや拡張パーティションなどを 作成した場合も領域設定を変更できません。 その場合は、ハードディスクをご購入時の状態に戻してく ださい。 ハードディスクをご購入時の状態に戻す方法については、 「ハードディ[スクをご購入時の](#page-48-1)状態に戻す」(→ P.49)をご 覧ください。
- ●トラブル解決ナビの「領域設定」以外で、ドライブ構成を 変更する場合、「Windows RE領域」は削除しないでください。
- ●パソコン本体に USB メモリ、外付けハードディスクなどを 接続している場合は、必ず取り外してください。また、そ の他の周辺機器を取り付けている場合も、取り外してから 領域設定の変更を行ってください。

#### 領域設定を変更する前の準備

領域設定を変更する前に、次の準備を行ってください。

■BIOS 設定を購入時の状態に戻す

BIOS の設定をご購入時の状態に戻します (→ [P.36](#page-35-3))。

#### PPOINT

▶ BIOS セットアップの設定をご購入時と異なる設定に していると、エラーメッセージが表示されることがあ ります。

#### 領域設定を変更する

1 本パソコンを起動し、「FUJITSU」ロゴが表示されてい る間に【F12】キーを押します。 「起動メニュー」が表示されます。 【F12】キーは軽く押しただけでは認識されない場合があ ります。しばらくの間押してください。

# POINT

- ▶ ディスプレイの種類によっては画面の表示が遅く、 「FUJITSU」ロゴや Windows 起動時のロゴ表示が確認 できない場合があります。 その場合は、本パソコンの再起動後に【F12】キーを 数回押してください。
- ▶「起動メニュー」が表示されず、Windows が起動して しまった場合は、本パソコンを再起動して、もう一度 操作してください。
- 2【↑】キーまたは【↓】キーを押して「トラブル解決ナ ビ」を選択し、【Enter】キーを押します。 そのまましばらくお待ちください。 「システム回復オプション」が表示されます。

#### POINT

- ▶「システム回復オプション」が表示されるまでの間、 一時的に画面が真っ暗な状態になったり、画面に変化 がなかったりすることがありますが、故障ではありま せん。電源を切らずにそのままお待ちください。
- 3 設定を変更せず、「次へ」をクリックします。

![](_page_46_Picture_21.jpeg)

(画面は Windows 7 モデルの例です)

#### $P$ POINT

▶ Windows Vista モデルの場合は、「日本語」が表示され ています。

オペレーティングシステムを選択する画面が表示され ます。

#### 4 次の操作を行います。

■ Windows 7 モデル/ Windows 7 ダウングレードモデ ルの場合

「Windows の起動に伴う問題の修復用の回復ツールを 使用します。」をクリックし、「次へ」をクリックし ます。

![](_page_47_Picture_332.jpeg)

(画面は Windows 7 モデルの例です)

Windows XP の場合、オペレーティングシステムが空欄 になっていますが、「Windows の起動に伴う問題の修復 用の回復ツールを使用します」をクリックし、「次へ」を クリックしてください。

# POINT

- ▶ Windows 7/Windows Vista の場合 ユーザー名とパスワードを選択する画面が表示され ます。お使いのパソコンで設定しているユーザー名を 選択してパスワードを入力し、「OK」をクリックしま す。パスワードを設定していない場合は、何も入力せ ず「OK」をクリックします。
- Windows Vista モデルの場合

「次へ」をクリックします。

![](_page_47_Picture_333.jpeg)

# **POINT**

▶ Windows Vista の場合

ユーザー名とパスワードを選択する画面が表示され ます。お使いのパソコンで設定しているユーザー名を 選択してパスワードを入力し、「OK」をクリックしま す。パスワードを設定していない場合は、何も入力せ ず「OK」をクリックします。

5 「回復ツールを選択してください」と表示されたら、「ト ラブル解決ナビ」をクリックします。

![](_page_47_Picture_15.jpeg)

<sup>「</sup>トラブル解決ナビ」が表示されます。

6 「ユーティリティ」タブの「領域設定」を選択し、「実行」 をクリックします。

![](_page_47_Picture_334.jpeg)

「ご使用上の注意」が表示されます。

7 「ご使用上の注意」をよく読み、「同意する」をクリック し、「次へ」をクリックします。

「領域設定の実行」画面が表示されます。

8 領域を設定します。

![](_page_47_Figure_23.jpeg)

#### ■ ハードディスク全体を2区画で使用する場合

スライダーを左右にドラッグしてC ドライブとD ド ライブの容量を指定します。領域は 1GB 単位で設定 できます。添付のソフトウェアや市販のソフトウェ アをインストールする場合は、C ドライブの容量を 多めに指定してください。

#### POINT

- ドライブの最小サイズは、C ドライブが 30GB、 D ドライブが約 1GB です。
- ハードディスク全体を1区画で使用する場合 「ハードディスクを 1 区画に設定する。」にチェック を付けます。
- 9 「実行」をクリックします。 確認画面が表示されます。

# **修重要**

▶ 領域設定を変更していなくても、「実行」をクリック するとハードディスク内のすべてのデータが削除さ れます。

- 10 「はい」をクリックします。 領域の設定が始まります。 領域の設定が完了すると、「領域設定の完了」画面が表 示されます。
- 11 「完了」をクリックします。

「トラブル解決ナビ」が表示されます。

以上で領域設定の変更は終了です。 この後は、必要に応じてリカバリを行ってください。 リカバリについては、「リカバ[リを実行する」\(→](#page-40-1)P.41)をご 覧ください。

# <span id="page-48-1"></span><span id="page-48-0"></span>ハードディスクをご購入時の状態に戻す

リカバリ領域を消してしまった場合などに、ハードディスク をご購入時の状態に戻すことができます。

# 8重要

- ▶ ハードディスク内のすべてのデータが削除されます。 あらかじめ、必要なデータをバックアップしてください。
- ▶ ハードディスクをご購入時の状態に戻すには、「リカ バリデータディスク」が必要です。

# ■ハードディスクをご購入時に戻すイメージ図

□Windows 7 モデル

![](_page_48_Figure_19.jpeg)

![](_page_49_Figure_0.jpeg)

![](_page_49_Figure_1.jpeg)

![](_page_49_Figure_3.jpeg)

# 注意事項

●パソコン本体に USB メモリ、外付けハードディスクなどを 接続している場合は、必ず取り外してください。 また、その他の周辺機器を取り付けている場合も、取り外 してからハードディスクをご購入時の状態に戻してくだ さい。

#### ハードディスクをご購入時の状態に戻す前の準備

ハードディスクをご購入時の状態に戻す前に、次の準備を 行ってください。

#### ■BIOS 設定を購入時の状態に戻す

BIOS の設定をご購入時の状態に戻します (→ [P.36](#page-35-3))。

#### **POINT**

▶ BIOS セットアップの設定をご購入時と異なる設定に していると、エラーメッセージが表示されることがあ ります。

#### ■ディスクを用意する

#### □全モデル共通

●トラブル解決ナビ & ドライバーズディスク [リカバリ起動ディスク]

#### □モデル別

![](_page_50_Picture_12.jpeg)

■必要に応じてポータブル CD/DVD ドライブを接続 する

CD/DVD ドライブがない場合は、別売のポータブル CD/DVD ドライブを接続してください。

ポータブル CD/DVD ドライブについては、富士通製品情報 ページ内にある FMV-ESPRIMO の「システム構成図」([http:/](http://www.fmworld.net/biz/fmv/product/syskou/) [/www.fmworld.net/biz/fmv/product/syskou/](http://www.fmworld.net/biz/fmv/product/syskou/))をご覧ください

ハードディスクをご購入時の状態に戻す (Windows 7 モデル/ Windows 7 ダウングレードモデル)

#### 重 要

- ▶ ハードディスク内のすべてのデータが削除されます。 あらかじめ、必要なデータをバックアップしてくださ い。
- 1 本パソコンを起動し、「FUJITSU」ロゴが表示されてい る間に【F12】キーを押します。 「起動メニュー」が表示されます。 【F12】キーは軽く押しただけでは認識されない場合があ ります。しばらくの間押してください。

## $P$ POINT

- ▶ ディスプレイの種類によっては画面の表示が遅く、 「FUJITSU」ロゴや Windows 起動時のロゴ表示が確認 できない場合があります。 その場合は、本パソコンの再起動後に【F12】キーを 数回押してください。
- 2 「トラブル解決ナビ&ドライバーズディスク」をセットし ます。
- 3 【↑】キーまたは【↓】キーを押して「CD/DVD」を選 択し、【Enter】キーを押します。 そのまましばらくお待ちください。 「トラブル解決ナビ」が表示されます。

#### $P$ POINT

▶「トラブル解決ナビ」が表示されるまでの間、一時的 に画面が真っ暗な状態になったり、画面に変化がな かったりすることがありますが、故障ではありませ ん。電源を切らずにそのままお待ちください。

4 「リカバリ」タブの「全ドライブをご購入時の状態に戻 す」を選択し、「実行」をクリックします。

![](_page_51_Picture_1.jpeg)

(画面は Windows 7 モデルの例です)

「ご使用上の注意」が表示されます。

- 5 「ご使用上の注意」をよく読み、「同意する」をクリック し、「次へ」をクリックします。 作業の手順が表示されます。
- 6 「次へ」をクリックします。 「リカバリデータディスクの確認」画面が表示されます。
- 7 ディスクを取り出し、C ドライブにリカバリする「リカ バリデータディスク」をセットして「次へ」をクリッ クします。

#### **POINT**

- ▶ ここでは、C ドライブに復元する OS を確認しています。
- Windows 7 モデルの場合 「Windows 7 のリカバリデータディスクを確認しまし た。」というメッセージが表示されます。 [手順](#page-51-0) 10 へ進んでください。
- Windows 7 ダウングレードモデルの場合 「Windows XP のリカバリデータディスクを確認しま した。」というメッセージが表示されます。

#### 8 「OK」をクリックします。

「CD/DVDドライブにWindows 7の「リカバリデータディ スク」または「リカバリデータディスク 1」を入れてく ださい。」というメッセージが表示されます。

- 9 ディスクを取り出し、Windows 7 の「リカバリデータ ディスク」をセットします。
- <span id="page-51-0"></span>10 「OK」をクリックします。 リカバリデータディスクの確認が始まります。

## POINT

- ▶ ここでは、「Windows RE +リカバリ領域」 または 「リ カバリ領域」に復元する OS を確認しています。
- ■「CD/DVD ドライブに、Windows 7 の「リカバリ データディスク n」を入れてください。」というメッ セージが表示された場合 画面に表示された番号(n)の「リカバリデータディ スク」をセットし、データの読み出しが終了し、 CD/DVD ドライブが停止してから「OK」をクリック します。

リカバリデータディスクの確認が終了すると、「「リカバ リデータディスク」が揃っていることを確認できまし た。」というメッセージが表示されます。

- 11 ディスクを取り出し、「次へ」をクリックします。 「ハードディスクの領域を設定」画面が表示されます。
- 12 「トラブル解決ナビ&ドライバーズディスク」をセット し、「次へ」をクリックします。 「警告」が表示されます。
- 13 「OK」をクリックします。 領域の設定が始まります。 領域の設定が終了すると、「リカバリ領域にリカバリ データを復元する」画面が表示されます。

14 ディスクを取り出し、「Windows RE +リカバリ領域」ま たは「リカバリ領域」に復元する Windows 7 の「リカバリデータディスク」をセットして 「次へ」をクリックます。

#### **POINT**

▶「Windows RE +リカバリ領域」または「リカバリ領域」 に復元する Windows 7 のディスクをセットします。

「Windows RE +リカバリ領域」または「リカバリ領域」 の復元が始まります。

■「CD/DVD ドライブに、Windows 7 の「リカバリ データディスク n」を入れてください。」というメッ セージが表示された場合 画面に表示された番号(n)の「リカバリデータディ スク」をセットし、データの読み出しが終了し、

CD/DVD ドライブが停止してから「OK」をクリック します。

「Windows RE +リカバリ領域」または「リカバリ領域」 の復元が完了すると、リカバリデータディスクを挿入す るメッセージが表示されます。

#### 15 次の操作を行います。

- Windows 7 モデルの場合
- ・DVD-R の「リカバリデータディスク」をお使いの場合 [手順](#page-52-0) 16 へ進みます。
- ・CD-R の「リカバリデータディスク」をお使いの場合 ディスクを取り出し、C ドライブに復元する Windows 7 の「リカバリデータディスク 1」をセットします。
- Windows 7 ダウングレードモデルの場合 ディスクを取り出し、C ドライブに復元する OS (Windows XP)の「リカバリデータディスク」を セットします。

## **POINT**

▶ Cドライブに復元するOSのディスクをセットします。

- <span id="page-52-0"></span>16 「OK」をクリックします。 「ディスクイメージの復元」画面が表示され、C ドライ ブのリカバリが始まります。
	- ■「CD/DVD ドライブに Windows 7 の「リカバリデー タディスク n」を入れてください。」というメッセー ジが表示された場合 画面に表示された番号(n)の「リカバリデータディ スク」をセットし、データの読み出しが終了し、 CD/DVD ドライブが停止してから「OK」をクリック

リカバリが終了すると、「リカバリが正常に完了しまし た。」というメッセージが表示されます。

- 17 ディスクを取り出し、「完了」をクリックします。 本パソコンの電源が自動的に切れます。
	- ポータブル CD/DVD ドライブを接続している場合 ポータブル CD/DVD ドライブを取り外します。

#### PPOINT

します。

▶ 本パソコンの電源が切れた後、30秒以上待ってから電 源を入れてください。

#### 18 セットアップを行います。

詳しくは、次の項目をご覧ください。

- •「セットアップ (Windows 7 の場合)」 (→ P.23)
- •「セットアップ (Windows XP の場合)」(→ P.32)

以上でご購入時に戻す操作は終了です。

お客様が設定したセキュリティ対策や各種設定内容は、設定 前の状態に戻っています。セットアップ後、「Windows Update」 などのセキュリティ対策を行ってください。また、必要に応 じて、カスタムメイドで選択したソフトウェアのインストー ルおよび設定などを行ってください。

詳しくは、次の項目をご覧ください。

- 「Windows 7 [セットアップ](#page-24-1)後」(→ P.25)
- ・「Windows XP [セットアップ](#page-33-2)後」(→ P.34)

## ハードディスクをご購入時の状態に戻す (Windows Vista モデル)

# 8重 要

- ▶ ハードディスク内のすべてのデータが削除されます。 あらかじめ、必要なデータをバックアップしてくださ い。
- 1 本パソコンを起動し、「FUJITSU」ロゴが表示されてい る間に【F12】キーを押します。

「起動メニュー」が表示されます。 【F12】キーは軽く押しただけでは認識されない場合があ ります。しばらくの間押してください。

# POINT

- ▶ ディスプレイの種類によっては画面の表示が遅く、 「FUJITSU」ロゴや Windows 起動時のロゴ表示が確認 できない場合があります。 その場合は、本パソコンの再起動後に【F12】キーを 数回押してください。
- 2 「トラブル解決ナビ&ドライバーズディスク」をセットし ます。
- 3 【↑】キーまたは【↓】キーを押して「CD/DVD」を選 択し、【Enter】キーを押します。 そのまましばらくお待ちください。 「トラブル解決ナビ」が表示されます。

# **POINT**

- ▶「トラブル解決ナビ」が表示されるまでの間、一時的 に画面が真っ暗な状態になったり、画面に変化がな かったりすることがありますが、故障ではありませ ん。電源を切らずにそのままお待ちください。
- 4 「ユーティリティ」タブの「購入時に戻す」を選択し、 「実行」をクリックします。

![](_page_53_Picture_12.jpeg)

「ご使用上の注意」が表示されます。

- 5 「ご使用上の注意」をよく読み、「同意する」をクリック し、「次へ」をクリックします。 「ハードディスクの領域をご購入時の状態に戻します。」 というメッセージが表示されます。
- 6 「実行」をクリックします。 「リカバリ領域にリカバリデータを戻すためには、 Windows Vista のリカバリデータディスクが必要です。」 というメッセージが表示されます。
- <span id="page-53-0"></span>7 ディスクを取り出し、Windows Vista の「リカバリデー タディスク」をセットします。
- 8 「次へ」をクリックします。 「Windows Vista のリカバリデータディスクが挿入されま した。」というメッセージが表示されます。

#### <span id="page-53-1"></span>9 「次へ」をクリックします。

「リカバリデータディスク」の確認が始まります。

■「CD/DVD ドライブに、「リカバリデータディスク n」 を入れてください。」というメッセージが表示された 場合 画面に表示された番号(n)の「リカバリデータディ スク」をセットし、データの読み出しが終了し、 CD/DVD ドライブが停止してから「次へ」をクリッ クします。

「リカバリデータディスク」の確認が終了すると、「「リ カバリデータディスク」が揃っていることを確認できま した。」というメッセージが表示されます。

#### 10 ディスクを取り出し、「次へ」をクリックします。

11 「トラブル解決ナビ&ドライバーズディスク」をセット し、「OK」をクリックします。 領域の設定が始まります。

領域の設定が終了すると、「領域の設定が終了しました。 続けて、リカバリ領域にリカバリデータを復元します。」 というメッセージが表示されます。

12 ディスクを取り出し[、手順](#page-53-0) 7 か[ら手順](#page-53-1) 9 で確認した Windows Vista の「リカバリデータディスク」をセット します。

#### 13 「次へ」をクリックします。

「Windows Vista のリカバリデータディスクが挿入されま した。」というメッセージが表示されます。

14 「実行」をクリックします。

「リカバリ領域」へデータの復元が始まります。

■「CD/DVD ドライブに、「リカバリデータディスク n」 を入れてください。」というメッセージが表示された 場合

画面に表示された番号(n)の「リカバリデータディ スク」をセットし、データの読み出しが終了し、 CD/DVD ドライブが停止してから「次へ」をクリッ クします。

「リカバリ領域」へデータの復元が完了すると、「ハード ディスクの領域をご購入時の状態に戻しました。」とい うメッセージが表示されます。 次に、C ドライブのリカバリを行います。

- 15 ディスクを取り出し、「次へ」をクリックします。 「リカバリ元の選択」画面が表示されます。
- <span id="page-54-0"></span>16 「リカバリ領域」または「リカバリデータディスク」を 選択します。

![](_page_54_Picture_530.jpeg)

#### ■ リカバリ領域

ハードディスク内にある「リカバリ領域」から、リカ バリを実行します(「リカバリデータディスク」は使 用しません)。

■ リカバリデータディスク

「リカバリデータディスク」を使用して、リカバリを 実行します。

## 17 「OK」をクリックします。

「リカバリの実行」画面が表示されます。 [手順](#page-54-0) 16 で「リカバリ領域」を選択した場合は[、手順](#page-54-1) 19 へ進んでください。

- 18 「リカバリデータディスク」をセットします。
- <span id="page-54-1"></span>19 「実行」をクリックします。 ■「リカバリ領域」を選択した場合 リカバリが始まります。リカバリが終了すると、「リ カバリの完了」画面が表示されます。
	- ■「リカバリデータディスク」を選択した場合
	- 1. 「リカバリデータディスクの確認」画面が表示され るので、「OK」をクリックします。 リカバリが始まります。
	- 2. 「CD/DVD ドライブに、「リカバリデータディスク n」 を入れてください。」というメッセージが表示され た場合は、画面に表示された番号(n)の「リカバ リデータディスク」をセットし、データの読み出し が終了し、CD/DVD ドライブが停止してから「OK」 をクリックします。 リカバリが終了すると、「リカバリの完了」画面が 表示されます。
	- 3. ディスクを取り出します。

#### 20 「完了」をクリックします。

本パソコンの電源が自動的に切れます。

■ ポータブル CD/DVD ドライブを接続している場合 ポータブル CD/DVD ドライブを取り外します。

#### PPOINT

▶ 本パソコンの電源が切れた後、30秒以上待ってから電 源を入れてください。

#### 21 セットアップを行います。

詳しくは、次の項目をご覧ください。 •[「セットアップ](#page-26-0) (Windows Vista の場合)」(→ P.27)

以上でご購入時に戻す操作は終了です。

お客様が設定したセキュリティ対策や各種設定内容は、設定 前の状態に戻っています。セットアップ後、「Windows Update」 などのセキュリティ対策を行ってください。また、必要に応 じて、カスタムメイドで選択したソフトウェアのインストー ルおよび設定などを行ってください。

詳しくは、次の項目をご覧ください。

・「Windows Vista [セットアップ](#page-29-2)後」(→ P.30)

# <span id="page-55-1"></span><span id="page-55-0"></span>OS を Windows 7 に変更する (Windows 7 ダウングレードモデルのみ)

# OS を Windows 7 に変更する前の準備

OSをWindows 7に変更する前に、次の準備を行ってください。

#### ■BIOS 設定を購入時の状態に戻す

BIOS の設定をご購入時の状態に戻します (→ [P.36](#page-35-3))。

## POINT

▶ BIOS セットアップの設定をご購入時と異なる設定に していると、エラーメッセージが表示されることがあ ります。

#### ■ディスクを用意する

- ●トラブル解決ナビ & ドライバーズディスク [リカバリ起動ディスク]
- ●Windows 7 のリカバリデータディスク
- ■必要に応じてポータブル CD/DVD ドライブを接続 する

CD/DVD ドライブがない場合は、別売のポータブル CD/DVD ドライブを接続してください。

ポータブル CD/DVD ドライブについては、富士通製品情報 ページ内にある FMV-ESPRIMO の「システム構成図」([http:/](http://www.fmworld.net/biz/fmv/product/syskou/) [/www.fmworld.net/biz/fmv/product/syskou/](http://www.fmworld.net/biz/fmv/product/syskou/))をご覧ください

OS を Windows 7 に変更する

# **必重 要**

- ▶ ハードディスク内のすべてのデータが削除されます。 あらかじめ、必要なデータをバックアップしてくださ い。
- ▶ Windows 7 の「リカバリデータディスク」が必要です。 お手元に Windows 7 の「リカバリデータディスク」が ない場合は[、「リカバリデータディスク作成」\(→](#page-37-3) P.38) をご覧になり、「リカバリデータディスク」を作成し てください。

1 本パソコンを起動し、「FUJITSU」ロゴが表示されてい る間に【F12】キーを押します。 「起動メニュー」が表示されます。 【F12】キーは軽く押しただけでは認識されない場合があ ります。しばらくの間押してください。

# $P$ POINT

- ▶ ディスプレイの種類によっては画面の表示が遅く、 「FUJITSU」ロゴや Windows 起動時のロゴ表示が確認 できない場合があります。 その場合は、本パソコンの再起動後に【F12】キーを 数回押してください。
- 2 「トラブル解決ナビ&ドライバーズディスク」をセットし ます。
- 3 【↑】キーまたは【↓】キーを押して「CD/DVD」を選 択し、【Enter】キーを押します。 そのまましばらくお待ちください。 「トラブル解決ナビ」が表示されます。

# **POINT**

- ▶「トラブル解決ナビ」が表示されるまでの間、一時的 に画面が真っ暗な状態になったり、画面に変化がな かったりすることがありますが、故障ではありませ ん。電源を切らずにそのままお待ちください。
- 4 「リカバリ」タブの「全ドライブをご購入時の状態に戻 す」を選択し、「実行」をクリックします。

![](_page_55_Picture_25.jpeg)

「ご使用上の注意」が表示されます。

- 5 「ご使用上の注意」をよく読み、「同意する」をクリック し、「次へ」をクリックします。 作業の手順が表示されます。
- 6 「次へ」をクリックします。 「リカバリデータディスクの確認」画面が表示されます。

56 FMVマニュアル <http://www.fmworld.net/biz/fmv/support/fmvmanual/>

- 7 ディスクを取り出し、Windows 7 の「リカバリデータ ディスク」をセットして「次へ」をクリックします。 「Windows 7 のリカバリデータディスクを確認しまし た。」というメッセージが表示されます。
- 8 「OK」をクリックします。

「リカバリデータディスク」の確認が始まります。

■「CD/DVD ドライブに Windows 7 の「リカバリデー タディスク n」を入れてください。」というメッセー ジが表示された場合 画面に表示された番号(n)の「リカバリデータディ スク」をセットし、データの読み出しが終了し、 CD/DVD ドライブが停止してから「OK」をクリック します。

「リカバリデータディスク」の確認が終了すると、「「リ カバリデータディスク」が揃っていることを確認できま した。」というメッセージが表示されます。

- 9 ディスクを取り出し、「次へ」をクリックします。 「ハードディスクの領域を設定」画面が表示されます。
- 10 「トラブル解決ナビ&ドライバーズディスク」をセット し、「次へ」をクリックします。 「警告」が表示されます。
- 11 「OK」をクリックします。 領域の設定が始まります。 領域の設定が終了すると、「リカバリ領域にリカバリ データを復元する」画面が表示されます。
- 12 ディスクを取り出し、「Windows RE +リカバリ領域」 に復元する Windows 7 の「リカバリデータディスク」 をセットして「次へ」をクリックます。

「Windows RE +リカバリ領域」の復元が始まります。

■「CD/DVD ドライブに Windows 7 の「リカバリデー タディスク n」を入れてください。」というメッセー ジが表示された場合 画面に表示された番号(n)の「リカバリデータディ スク」をセットし、データの読み出しが終了し、 CD/DVD ドライブが停止してから「OK」をクリック します。

「Windows RE +リカバリ領域」の復元が完了すると、リ カバリデータディスクを挿入するメッセージが表示さ れます。

- 13 次の操作を行います。
	- DVD-R の「リカバリデータディスク」をお使いの場合 [手順](#page-56-0) 14 へ進みます。
	- CD-R の「リカバリデータディスク」をお使いの場合 ディスクを取り出し、C ドライブに復元する Windows 7 の「リカバリデータディスク 1」をセットします。
- <span id="page-56-0"></span>14 「OK」をクリックします。

「ディスクイメージの復元」画面が表示され、C ドライ ブのリカバリが始まります。

■「CD/DVD ドライブに、Windows 7 の「リカバリデー タディスク n」を入れてください。」というメッセー ジが表示された場合 画面に表示された番号(n)の「リカバリデータディ スク」をセットし、データの読み出しが終了し、 CD/DVD ドライブが停止してから「OK」をクリック

します。

リカバリが終了すると、「リカバリが正常に完了しまし た。」というメッセージが表示されます。

- 15 ディスクを取り出し、「完了」をクリックします。 本パソコンの電源が自動的に切れます。
	- ポータブル CD/DVD ドライブを接続している場合 ポータブル CD/DVD ドライブを取り外します。

#### POINT

- ▶ 本パソコンの電源が切れた後、30秒以上待ってから電 源を入れてください。
- 16 セットアップを行います。 詳しくは、次の項目をご覧ください。 • 「セットアップ (Windows 7 の場合)」 (→ P.23)

以上で OS を Windows 7 に変更する操作は終了です。 お客様が設定したセキュリティ対策や各種設定内容は、設定 前の状態に戻っています。セットアップ後、「Windows Update」 などのセキュリティ対策を行ってください。また、必要に応 じて、カスタムメイドで選択したソフトウェアのインストー ルおよび設定などを行ってください。 詳しくは、次の項目をご覧ください。

• 「Windows 7 [セットアップ](#page-24-1)後」(→ P.25)

# <span id="page-57-0"></span>Windows Aero を有効にする (Windows 7/Windows Vista の場合)

Windows Aero が無効になっている場合、次の手順で Windows Aero を有効にすることができます。

#### ■Windows 7 の場合

- 1 デスクトップで右クリックし、「個人設定」をクリック します。 「個人設定」ウィンドウが表示されます。
- 2 Aero テーマにある「Windows 7」をクリックします。 デスクトップの背景が Aero テーマの「Windows 7」に変 更され、Aero が有効になります。
- ■Windows Vista の場合
- 1 デスクトップで右クリックし、「個人設定」をクリック します。 「個人設定」ウィンドウが表示されます。
- 2 「ウィンドウの色とデザイン」をクリックします。 「デザインの設定」ウィンドウが表示されます。

## **POINT**

- ▶「ウィンドウの色とデザイン」ウィンドウが表示され た場合は、Windows Aero が有効になっています。
- 3 「配色」の一覧で「Windows Aero」をクリックし、「適 用」をクリックします。

# 8重要

- ▶ 機種の構成により、Windows Aero の設定を有効にで きない場合があります。その場合、「配色」の一覧に 「Windows Aero」が表示されません。 そのままお使いください。
- 4 「OK」をクリックします。

# <span id="page-57-1"></span>廃棄・リサイクル

本製品(付属品を含む)を廃棄する場合は、「廃棄物の処理 及び清掃に関する法律」の規制を受けます。

#### ■本製品の廃棄について

●法人・企業のお客様へ

本製品の廃棄については、弊社ホームページ「IT 製品の処 分・リサイクル」([http://jp.fujitsu.com/about/csr/eco/products/](http://jp.fujitsu.com/about/csr/eco/products/recycle/recycleindex.html) [recycle/recycleindex.html](http://jp.fujitsu.com/about/csr/eco/products/recycle/recycleindex.html))をご覧ください。

●個人のお客様へ

本製品を廃棄する場合は、お申し込みホームページ (<http://azby.fmworld.net/recycle/>)をご覧ください。

## ■ハードディスクのデータ消去

パソコン本体に搭載されているハードディスクには、お客様 の重要なデータ(作成したファイルや送受信したメールな ど)が記録されています。パソコンを廃棄する場合には、ハー ドディスク内のデータを完全に消去することをお勧めしま す。

ハードディスク内のデータ消去については、「FMV マニュア ル」にある『製品ガイド』の「セキュリティ」-「パソコン 本体の廃棄・譲渡時の注意」をご覧ください。

# ■液晶ディスプレイ

# (ディスプレイが添付または内蔵されている場合)

本製品の液晶ディスプレイ内の蛍光管には水銀が含まれて おります。

# <span id="page-58-0"></span>お問い合わせ先について

#### ■お問い合わせの前に

あらかじめ次の項目について確認してください。

#### □品名/型名/カスタムメイド型番の確認

パソコン本体のラベルに記載されています。

●正面に貼付

![](_page_58_Figure_6.jpeg)

●側面に貼付

![](_page_58_Figure_8.jpeg)

#### □修理を依頼する場合

- ●「リカバリデータディスク」の用意
- 必ず「リカバリデータディスク」を添付してください。

#### ■お問い合わせ先

次の連絡先へお問い合わせください。

![](_page_58_Picture_532.jpeg)

・ 電話番号は、おかけ間違いのないよう、ご注意ください。

・「富士通ハードウェア修理相談センター」、および「富士通パーソナル製品に関するお問い合わせ窓口」は、ダイヤル後、 音声 ガイダンスに従い、ボタン操作を行ってください。お客様の相談内容によって、各窓口へご案内いたします。

#### ■有償サービス「SupportDesk」のご案内

システムの導入支援からソフトウェアの Q&A、万一のハードウェアトラブル時の修理など、お客様のパソコンに関するビジネス ライフをトータルにサポートするサービスをご用意しております。詳しくは、富士通ホームページ「製品サポート」をご覧くだ さい。

URL :<http://jp.fujitsu.com/solutions/support/sdk/products/pc>

# FMV-D5390

# 取扱説明書

B6FJ-3741-02-00

#### 発 行 日 発行責任 2010 年 4 月 富士通株式会社

Printed in Japan

- ●このマニュアルの内容は、改善のため事前連絡なしに変更することがあります。 ●このマニュアルに記載されたデータの使用に起因する第三者の特許権およびそ
- の他の権利の侵害については、当社はその責を負いません。
- ●無断転載を禁じます。
- ●落丁、乱丁本は、お取り替えいたします。

 $(7)1004-1$ 

![](_page_59_Picture_10.jpeg)

本製品はPC3R「PCグリーンラベル制度」の 審査基準 (2009年度版) を満たしています。 詳細は、Webサイト http://www.pc3r.jp をご覧ください。

![](_page_59_Picture_12.jpeg)

![](_page_59_Picture_13.jpeg)